# **&Secucore**

# Cámara de videovigilancia 8 megapíxeles

Manual de operación

I450ZW

1

www.secucore.com.mx

#### Lea las instrucciones

Todas las instrucciones de seguridad y funcionamiento deben ser leídas antes de poner en marcha el equipo

#### Conserve las instrucciones

Las instrucciones de seguridad y funcionamiento deben conservarse en lugar seguro para futuras consultas

#### Limpieza de la construcción de la construcción de la construcción de la construcción de la construcción de la

Desconecte el equipo de la toma eléctrica antes de limpiarlo. No utilice limpiadores líquidos aerosoles. Utilice un paño suave para limpiarlo.

#### Añadidos

Nunca añada ningún equipo y/o componente adjunto sinla aprobación del fabricante ya que tales añadidos pueden ocasionar riesgo de fuego, descarga eléctrica o daños personales.

#### **Fuego** de la construcción de la construcción de la construcción de la construcción de la construcción de la co

No utilice el equipo cerca del fuego o en contacto con el, esto puede derivar en un corto circuito o daño total del equipo.

Ventilación

Encerrar por completo el equipo puede crear un sobrecalentamiento y daño total del equipo

#### **Accesorios**

No coloque el equipo cerca del fuego, al utilizarlo en las alturas, mantener el equipo sujeto con sus accesorios. No estirar o tensar el cable de corriente o del accesorio, esto puede dañarlos.

#### Fuentes de alimentación

Este equipo debe funcionar solo con el tipo de fuente de alimentación indicado en la etiqueta de marcaje. Si no está seguro del tipo de alimentación, por favor, contacte con su distribuidor.

#### Cables de alimentación

El operador o instalador debe supervisar el equipo mientras se carga la batería para evitar un corto circuito.

#### Tormentas eléctricas

Para una protección adicional del equipo durante una tormenta eléctrica o cuando vaya a estar desatendido o sin uso durante largos periodos de tiempo, desconéctelo de la toma de alimentación o el sistema de cable. Esto prevendrá daños en el equipo debido a tormentas eléctricas o sobretensión en la línea mientras se carga.

#### **Sobrecarga**

No sobrecargue las tomas eléctricas ni los cables de extensión ya que podría ocasionar riesgo de incendio o descarga eléctrica mientras el equipo se carga.

#### Objetos olíquidos

No inserte objetos de ningún tipo en las aberturas del equipo pues podrían tocar puntos de voltaje peligrosos o provocar un cortocircuito que podría ocasionar un incendio o una descarga eléctrica. No vierta nunca líquido corrosivo de ningún tipo sobre el equipo.

#### Reparación

No intente reparar o mantener el equipo usted mismo. Contacte con personal de soporte técnico especializado.

#### Daños que requieren reparación

Desconecte el equipo de la toma de alimentación y contacte a soporte técnico bajo las siguientes condiciones:

- A. Si se ha vertido líquido o han caído objetos dentro del equipo.
- B. Si el equipo no funciona normalmente siguiendo las instrucciones de funcionamiento, ajuste solo los controles cubiertos por el manual de instrucciones ya que la configuración inadecuada de otros comandos podría ocasionar daños no cubierto por su póliza de garantía.
- C. Si el equipo es golpeado agresivamente.
- D. Cuando el equipo muestre un cambio significativo en su rendimiento, esto indica la necesidad de mantenimiento.

#### Repuestos

En caso de que su poliza de garantía haya caducado, puede ponerse en contacto con soporte técnico para que le realicen un presupuesto según la falla de suequipo, es importante no colocar piezas externas a la marca Secucore para evitar daño total de su equipo.

#### Comprobación de seguridad

Tras la realización de reparaciones o tareas de mantenimiento del equipo, pida soporte técnico que realice las comprobaciones de seguridad para determinar que el equipo está en correctas condiciones de funcionamiento.

#### Baterías

Atención: Riesgo de explosión si la batería es reemplazada por un modelo incorrecto. Disponga de las baterías usadas según las instrucciones.

#### Temperatura máxima de operación del equipo

La temperatura máxima de funcionamiento recomendada por el fabricante para el equipo debe estar especificada para que el usuario y el instalador puedan valorar las condiciones de funcionamiento máximas para el equipo.

#### Temperatura de funcionamiento elevada

Si el equipo es instalado en un rack cerrado o con más equipos, la temperatura ambiente de funcionamiento del rack puede ser superior a la de la sala. En consecuencia, deberá valorar si va a instalar el equipo en un entorno compatible con la temperatura ambiente máxima indicada por el fabricante.

#### Circulación de aire reducida

Un equipo en un entorno cerrado debe ser utilizado de modo que la circulación de aire requerida para que el funcionamiento del equipo no se vea comprometido.

#### Sobrecarga del circuito

Preste especial atención a la conexión del equipo al circuito de alimentación y al efecto que una sobrecarga del circuito podría tener sobre la protección de corriente y el cableado de alimentación. Consulte la información indicada en las etiquetas del equipo sobre este tema.

#### Toma de tierra fiable (masa)

Debe mantener una toma de tierra fiable en equipos que se conecten para su carga. Preste especial atención a las conexiones de alimentación distintas a las conexiones directas al circuito principal.

Principales características

3

- Resolución de 3840 x 2160 (8 megapíxeles)
- Lente de (3.6) mm
- Cámara para interior y exterior
- Autotracking (seguimiento de personas)
- Audio bidireccional
- Protocolo ONVIF
- Grado de protección IP63
- WIFI 2.4G
- Soporta memoria microSD de 128GB
- Angulo visión 85 grados
- Cuerpo plástico
- Rango 350/70 (horizontal/vertical)
- 4 LEDs IR Ultra
- 4 LEDs de iluminación
- Visión nocturna 30m
- 3 presets/1 recorrido
- Función sirena o mensaje voz al detectar movimiento
- Grabación en la nube
- Seguimiento de cuerpos
- Conexión Ethernet (RJ45)
- Alimentación DC 12V 2A
- Compresión de vídeo H.265
- Dimensiones 13 X 17 X 14 cms
- Peso 380 grs

# Parte 2 – Descripción

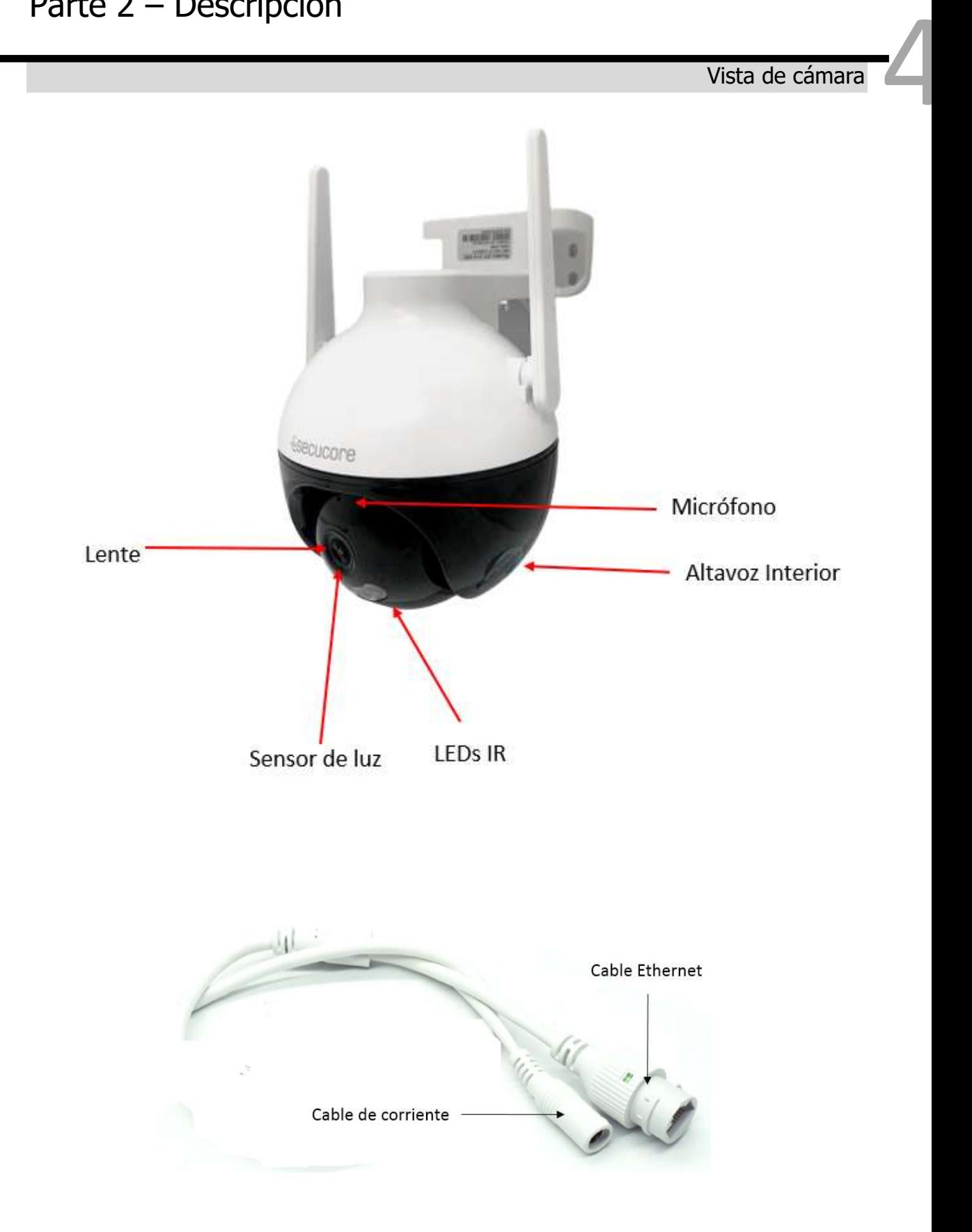

#### Insertar memoria micro SD

Desconecte la cámara de la corriente eléctrica para insertar la memoria microSD.

- 1. Retire la protección de goma en la parte inferior.
- 2. Coloque la memoria micro SD como se muestra en la imagen
- 3. Conecte la cámara a corriente eléctrica y espere a que inicie.

#### Reinicio de configuraciones predeterminadas.

Con la cámara encendida presione el botón de reinicio durante 10 segundos para regresar la cámara a configuraciones predeterminadas.

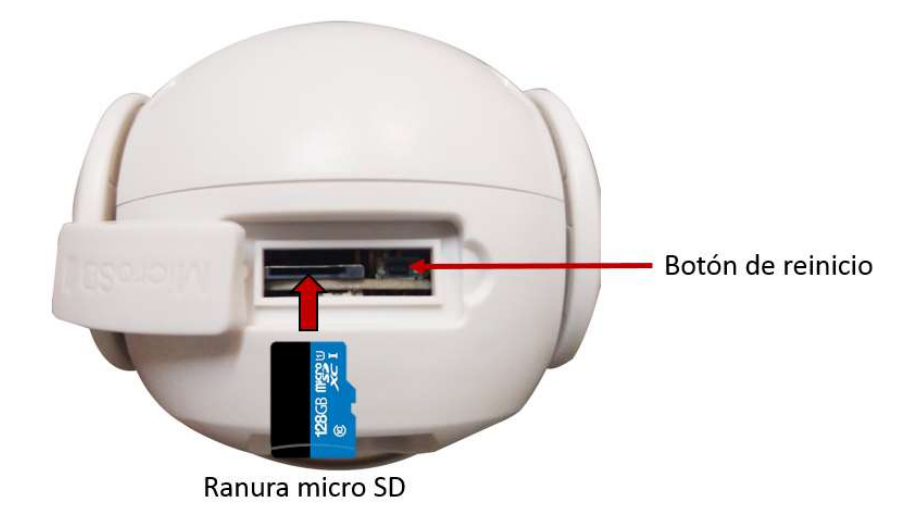

5

La cámara puede trabajar de manera independiente a un grabador digital conectándose a un servidor en la nube para transmitir imagen en vivo.

1. Conecte la cámara a la corriente eléctrica y espere a que inicie. La cámara confirmará con un aviso de voz 'Lista para configurar'

2. Descargue la aplicación según el sistema operativo del dispositivo

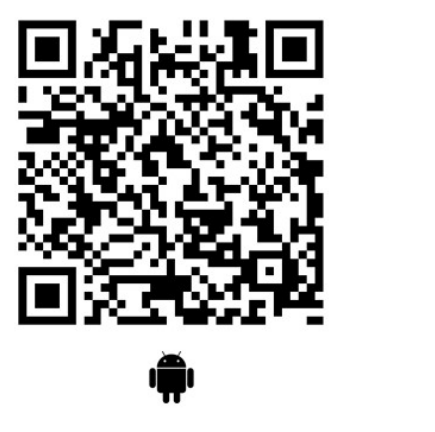

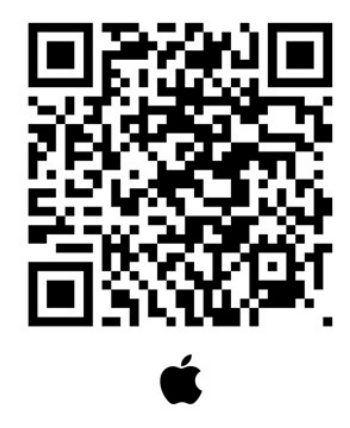

6

3. Regístrese e inicie sesión en la aplicación, seleccione 'Agregar dispositivo' y 'Añadir mi cámara'

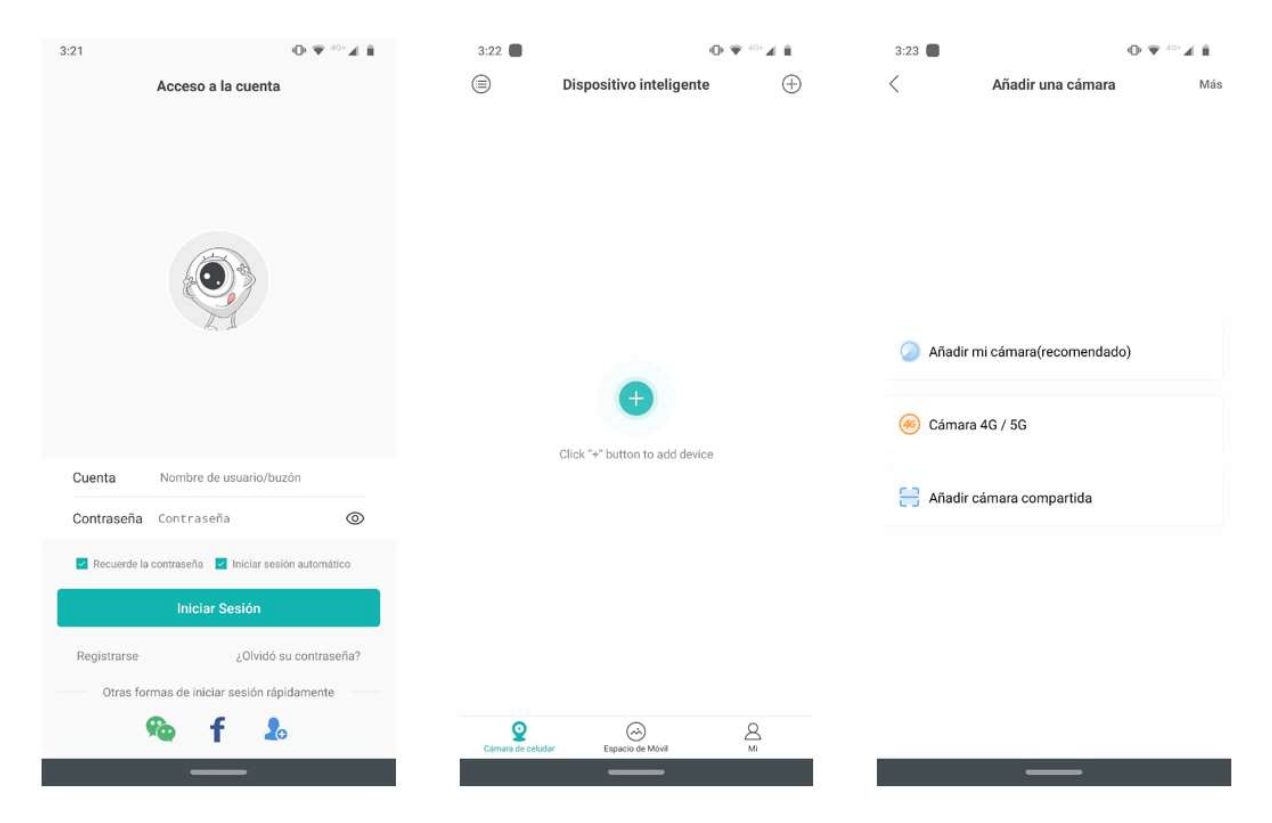

4. La cámara solo se conecta a redes 2.4G, confirme presionando sobre 'Siguiente'. Coloque la contraseña de la red inalámbrica a la que la cámara se conectara (El celular o dispositivo móvil debe

estar conectado previamente a la red inalámbrica) y presione sobre 'Ok', la cámara se comenzará a configurar automáticamente, espere 1 minuto.

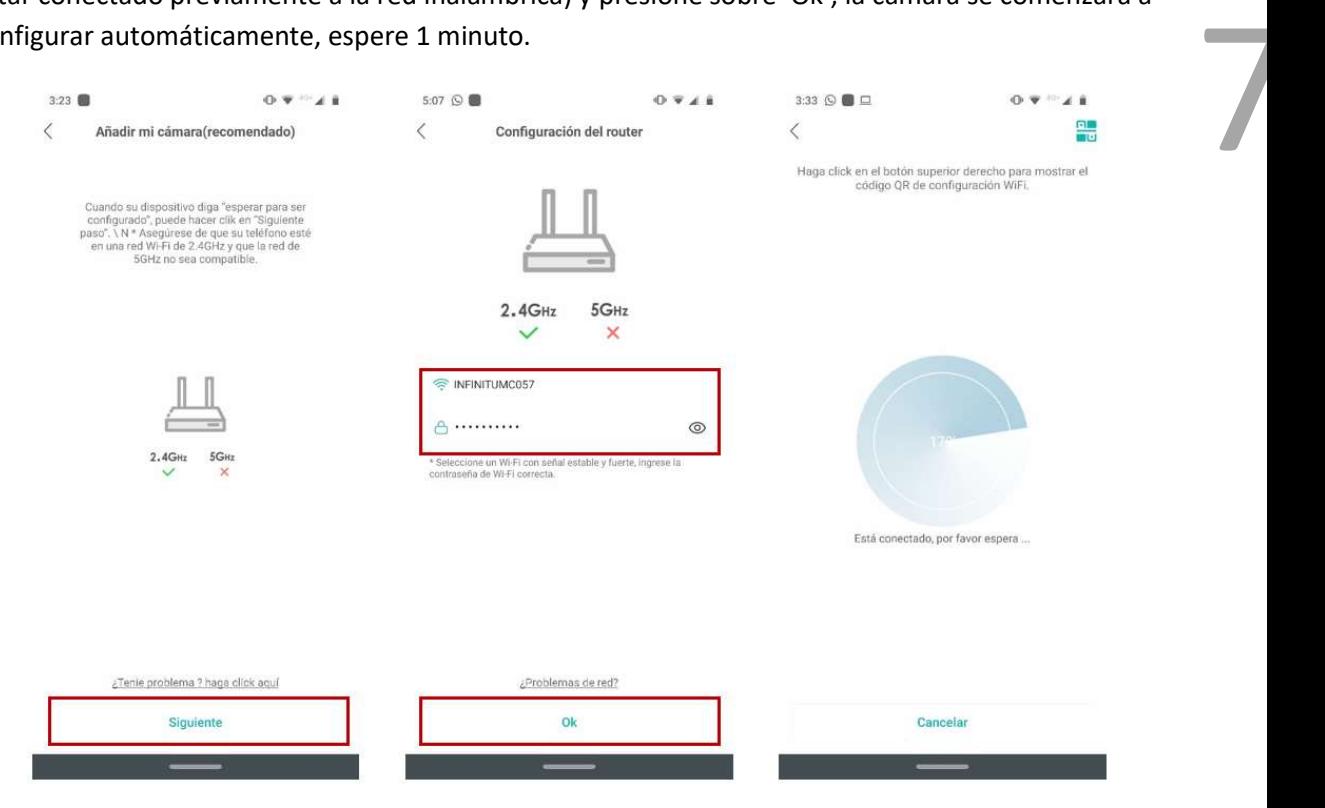

5. Deberá asignar una contraseña y confirmarla, presione 'Ok'. Asigne un nombre para el dispositivo y presione sobre 'Guardar' para agregar el dispositivo a la lista. El dispositivo se agregará a la lista con el nombre asignado.

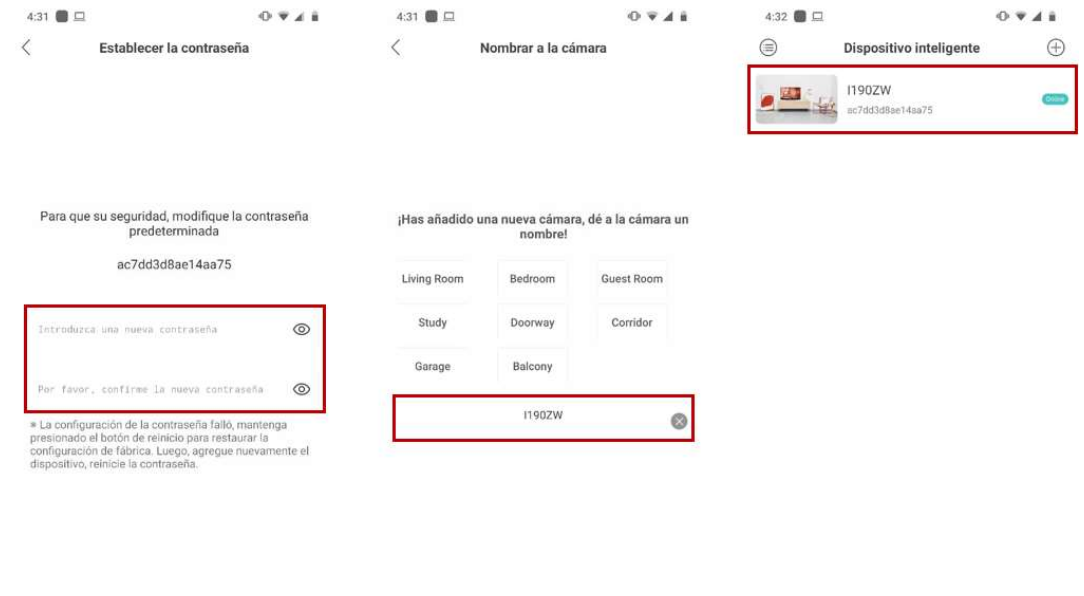

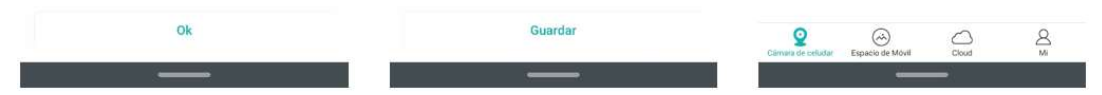

# Pantalla principal

Al monitorear la cámara se mostrará la siguiente ventana

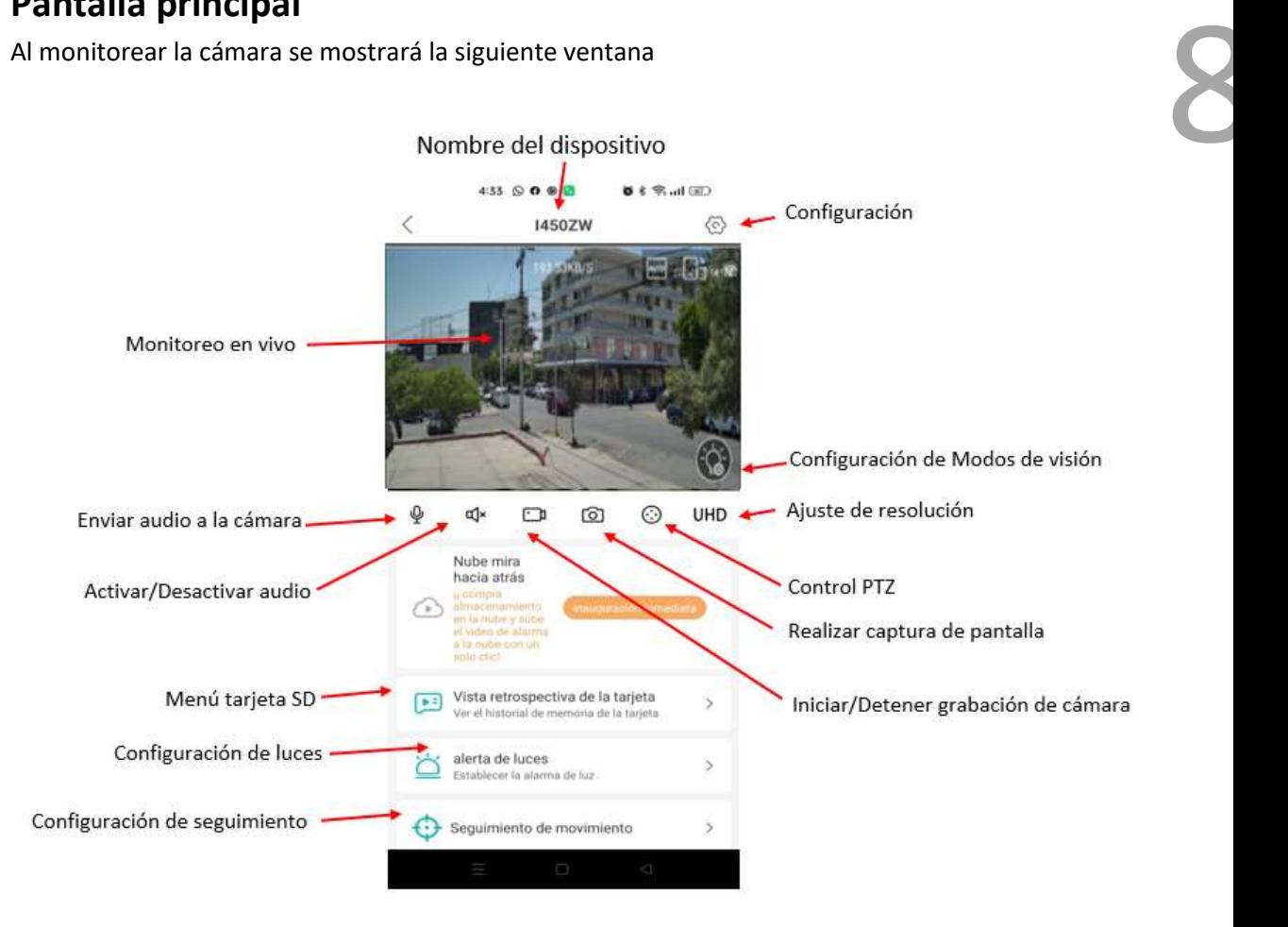

Nombre del dispositivo. Muestra el nombre asignado al dispositivo.

Velocidad de red. Muestra la velocidad de envió de datos.

Menú Tarjeta SD. Muestra el contenido de la memoria SD.

Configuración. Abre el menú de configuraciones.

Configuración seguimiento. Activa o desactiva el movimiento de seguimiento.

Configuración de luces. Abre el menú de configuraciones de luces, visión nocturna/color/infrarroja/doble luz.

Monitoreo en vivo. Muestra el vídeo en vivo.

Ajuste de resolución. Ajusta la calidad de transmisión de vídeo. Seleccione UHD o SD. Para UHD es necesaria una conexión de internet estable.

Activar/Desactivar audio. Activa o desactiva el monitoreo de audio.

Iniciar/Detener grabación de cámara. Al presionar comenzara a grabar video de forma local en el teléfono celular, para detener la grabación presione nuevamente.

Pantalla completa. Cambia a modo de pantalla completa

Reproducción. Abre la ventana de reproducción de grabaciones.

Captura de imagen local. Toma una captura de imagen del monitoreo en vivo y lo almacena en la memoria del dispositivo.

Mantener presionado para hablar. Para hablar a través del altavoz de la cámara presione este botón durante el tiempo que desee hablar. No es posible escuchar audio y hablar de forma simultánea.

Control PTZ. Muestra el joystick virtual de movimiento PTZ, el cual permite realizar movimientos verticales y horizontales.

La sección de uso común muestra las opciones de seguimiento de movimiento, ver a menudo la posición, crucero de posicionamiento e inversión de control PTZ.

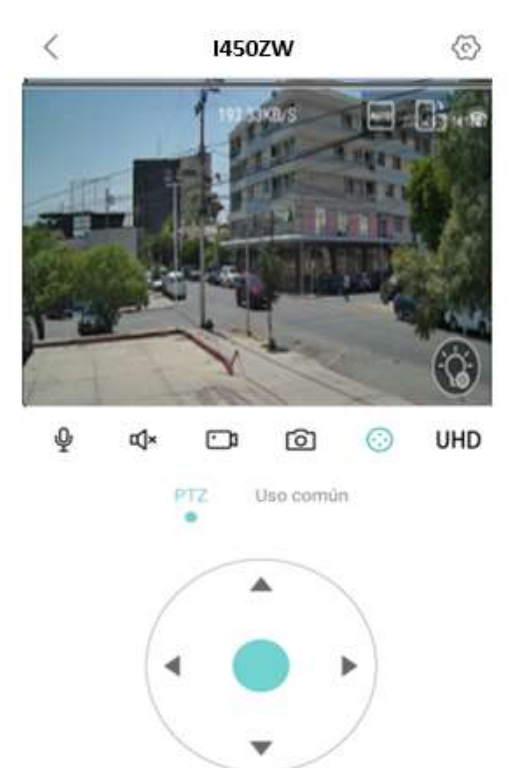

ĸ

9

Ajuste de seguimiento de movimiento. Abre la ventana de ajustes de seguimiento de movimiento. Al estar activada esta función la cámara seguirá el movimiento personas de forma automática al detectar una persona comenzará a realizar un seguimiento. Se puede ajustar la sensibilidad y tiempo de seguimiento.

Interruptor de seguimiento de cuerpos. Activa o desactiva el seguimiento de personas.

Sensibilidad. Ajusta la sensibilidad de detección. Se recomienda colocar en 'Alto'.

Tiempo de atención. Ajusta el tiempo que la cámara realizará el seguimiento al detectar movimiento de una persona. Si la persona sale del cuadro de la cámara antes del rango establecido comenzará nuevamente al detectar a otra persona.

Ver a menudo la posición (preset): preconfigura la posición de la cámara y guarda la posición de punto preestablecido, para realizarlo coloque la cámara en la posición deseada y presione el signo + en alguno de los espacios disponibles en la parte inferior

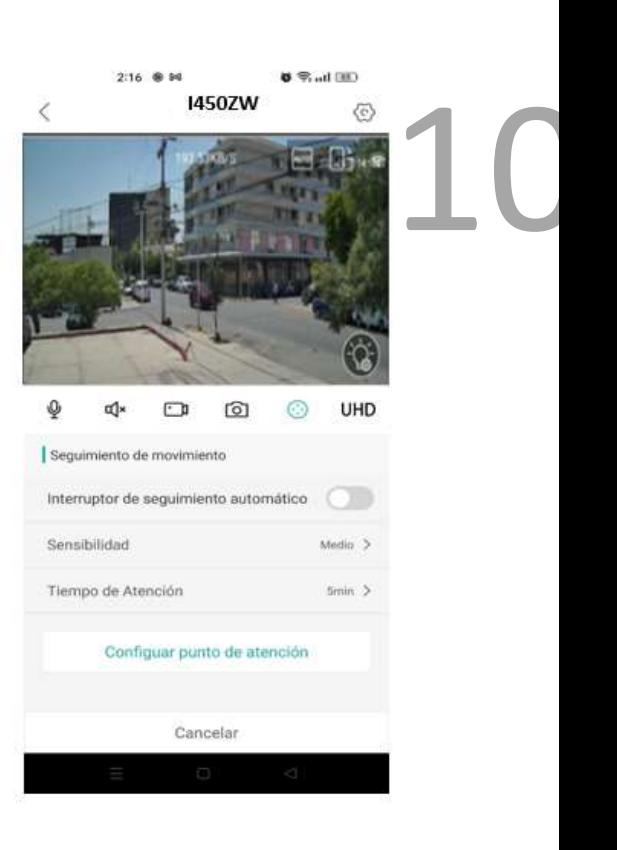

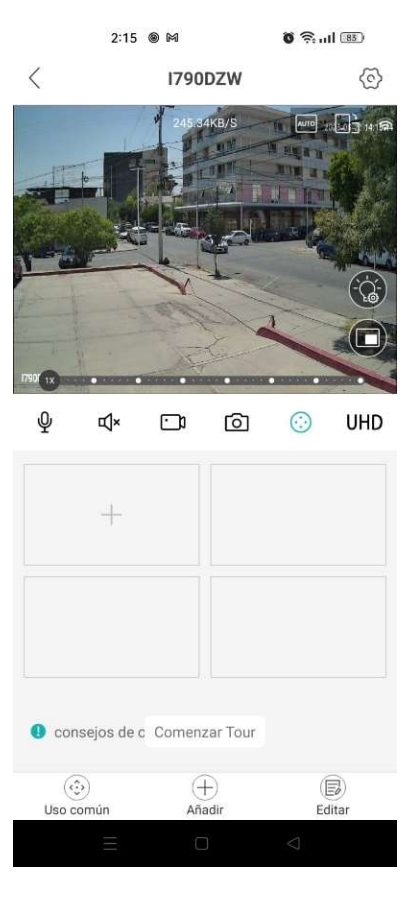

Crucero de posicionamiento(tour): Realiza un recorrido por puntos previamente guardados (presets) de forma automática.

Para crear un crucero de posicionamiento:

- 1. Cree los Presets a recorrer.
- 2. Inicie el recorrido presionando 'Comenzar tour'

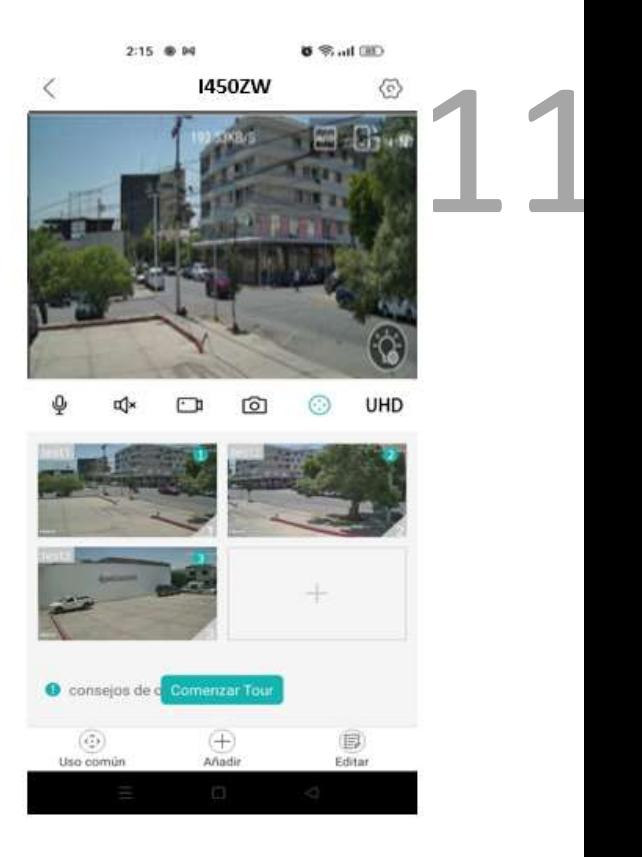

Inversión de PTZ: Permite invertir los movimientos horizontales o verticales del joystick.

Abre ajustes de visión nocturna. Muestra las configuraciones de visión nocturna. Cuando la cámara cambia a visión nocturna se mostrará en blanco y negro, al detectar movimiento se encenderán los LEDs de iluminación.

Visión nocturna. Seleccione el tipo de visión nocturna. Blanco y negro, color o automático (recomendado).

Sensibilidad. Ajusta la sensibilidad de la visión nocturna.

Duración iluminada. Ajusta el tiempo en el que los LED de iluminación encenderán después de detectar movimiento.

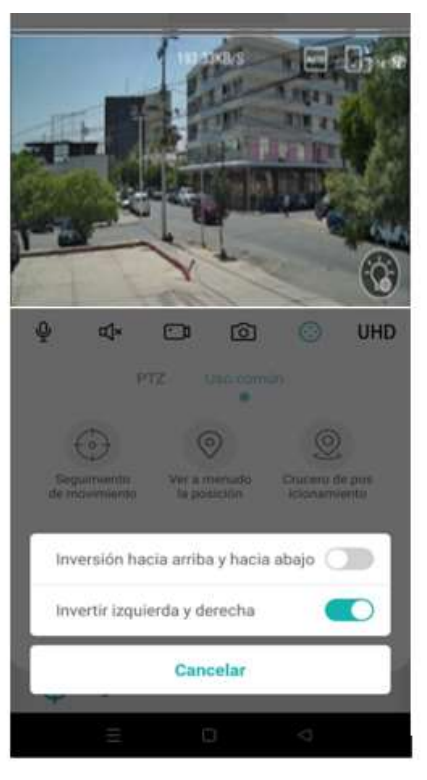

# Configuración

Para ingresar al menú de configuraciones presione sobre el ícono de configuración en la pantalla de monitoreo.

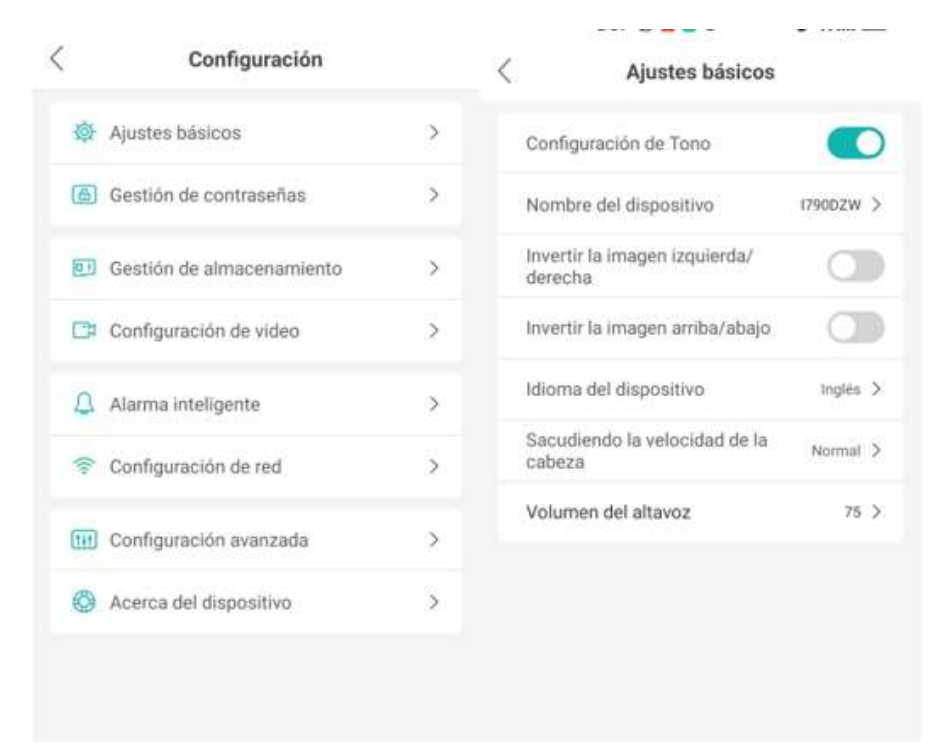

#### Ajustes básicos

Configuración de tono. Activa o desactiva el aviso en comando de voz indicando si la cámara se encuentra conectada o desconectada.

Nombre del dispositivo. Modifica el nombre de la cámara.

Invertir imagen izquierda/derecha. Gira la imagen de forma horizontal.

Invertir la imagen arriba/abajo. Gira la imagen de forma vertical.

Idioma del dispositivo. Selecciona el idioma del dispositivo. Español o inglés.

Sacudiendo la velocidad de la cabeza. Selecciona la velocidad de movimiento del dispositivo.

Volumen del altavoz. Asigna el nivel de volumen del altavoz de 1-100.

#### Gestión de contraseña

Modifica la contraseña de acceso. Debe colocar la contraseña antigua, una contraseña nueva y confirmar la contraseña nueva.

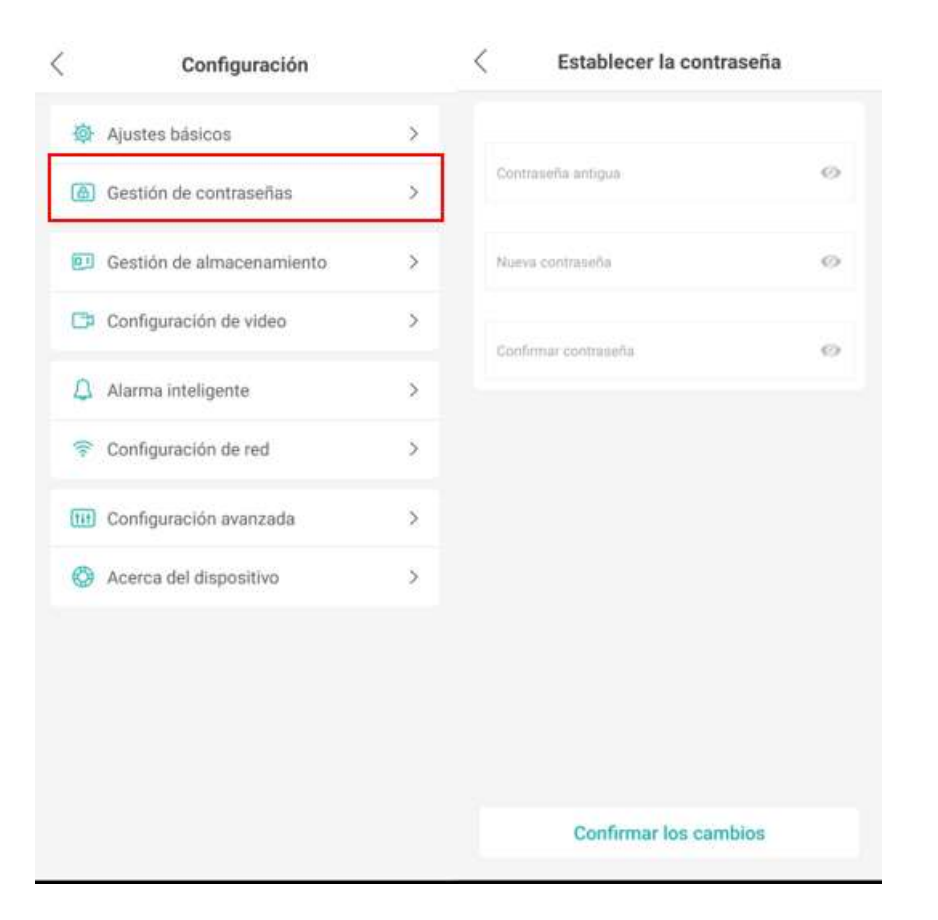

13

#### Gestión de almacenamiento

Muestra el estado de almacenamiento de la memoria micro SD insertada.

Al agotarse la capacidad se puede configurar la opción de detener la grabación o bien sobrescribir las anteriores.

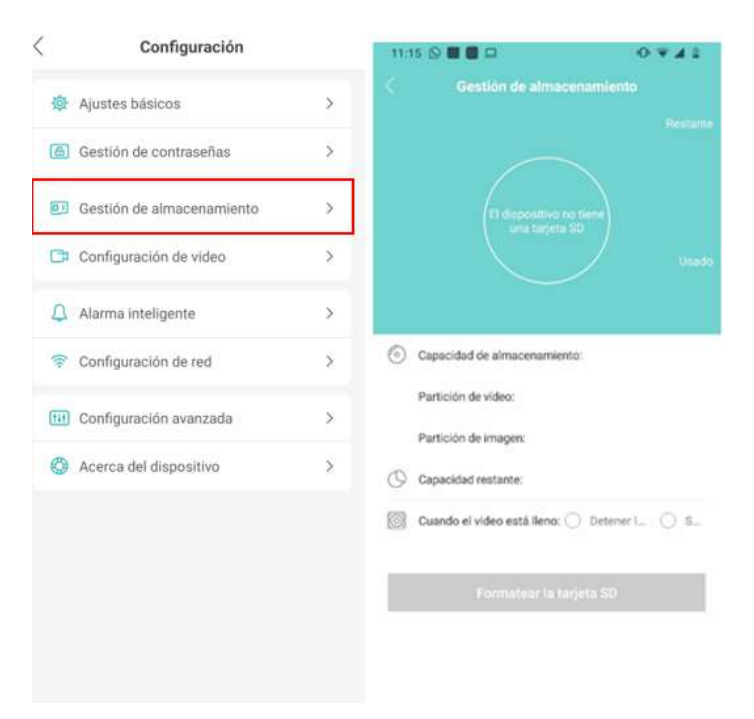

#### Configuración de vídeo

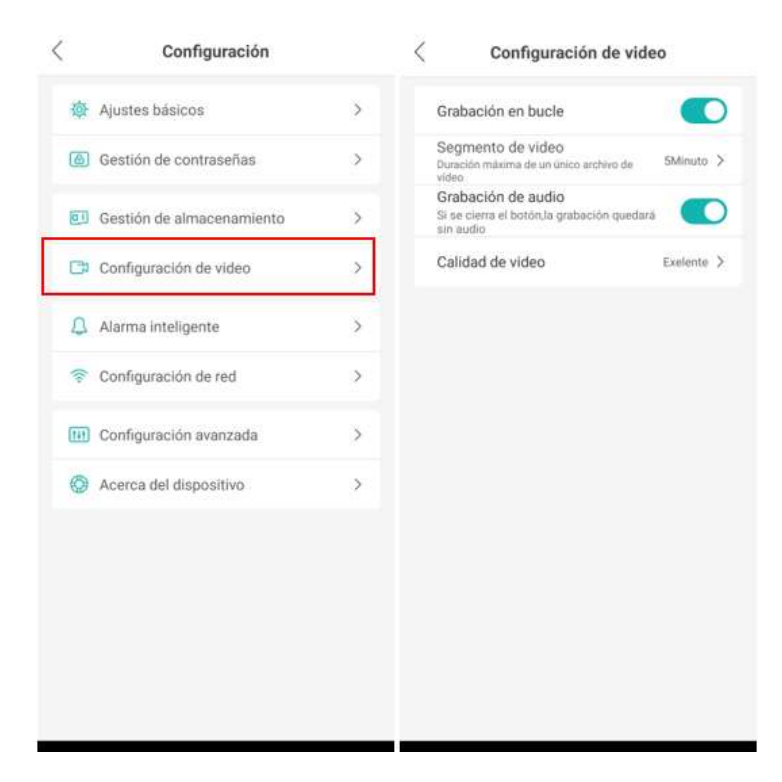

14

Muestra la configuración de grabación

Grabación en bucle. Si esta función se encuentra activada el dispositivo sobrescribirá los vídeos de grabación cuando se haya quedado sin espacio de almacenamiento.

Segmento de vídeo. El dispositivo almacena las grabaciones en segmentos de 5 hasta 120 minutos.

Grabación de audio. Activa o desactiva la grabación de audio.

Calidad de vídeo. Selecciona la calidad de vídeo en las grabaciones, al tener más calidad en las imágenes más espacio ocuparan las grabaciones.

#### Smart alarm (Alarma inteligente)

Open. Activa o desactiva la función de alarma inteligente. Si esta función se encuentra activada el dispositivo emitirá un sonido de alerta a través del altavoz integrado y opcionalmente enviar una notificación de alerta a la aplicación cuando detecte movimiento.

Detección de forma humana. Activa o desactiva la detección de persona. Si esta función se encuentra activa, el dispositivo deberá detectar movimiento de un cuerpo humano para activar la alerta de alarma. Si detecta movimiento de vehículos o algún otro objeto, no se activará.

Tipo de alarma. Selecciona la acción que se tomará al detectar movimiento. Puede seleccionar las siguientes: Grabar vídeo, comienza a grabar vídeo; Captura la imagen, toma una captura de imagen; Alarma del dispositivo, emite un sonido de alarma a través del altavoz del dispositivo.

Aviso de mensajes. Si esta función se encuentra activada, el dispositivo enviará una notificación de alerta a través de la aplicación.

 $\frac{1}{2}$   $\frac{1}{2}$ Ignorar mensaje. Si esta función se encuentra activa, el dispositivo no enviará una alerta al detectar movimiento. Aún si la función 'Aviso de mensajes' se encuentra activada.

Avaneced. Muestra u oculta las funciones avanzadas.

Mostrar rastros (Detección de forma humana). Activa o desactiva el recuadro de seguimiento de personas.

Intervalo de alarma. Asigna un rango en segundos para que la cámara vuelva a detectar movimiento después de activada una alarma.

Periodo de alarma. Selecciona el tiempo en el que estará activa la alarma del dispositivo. Es posible seleccionar Todo el día o crear hasta 5 periodos de tiempo. Estos periodos no se deben cruzar.

Sensibilidad. Selecciona el rango de sensibilidad de la detección de movimiento.

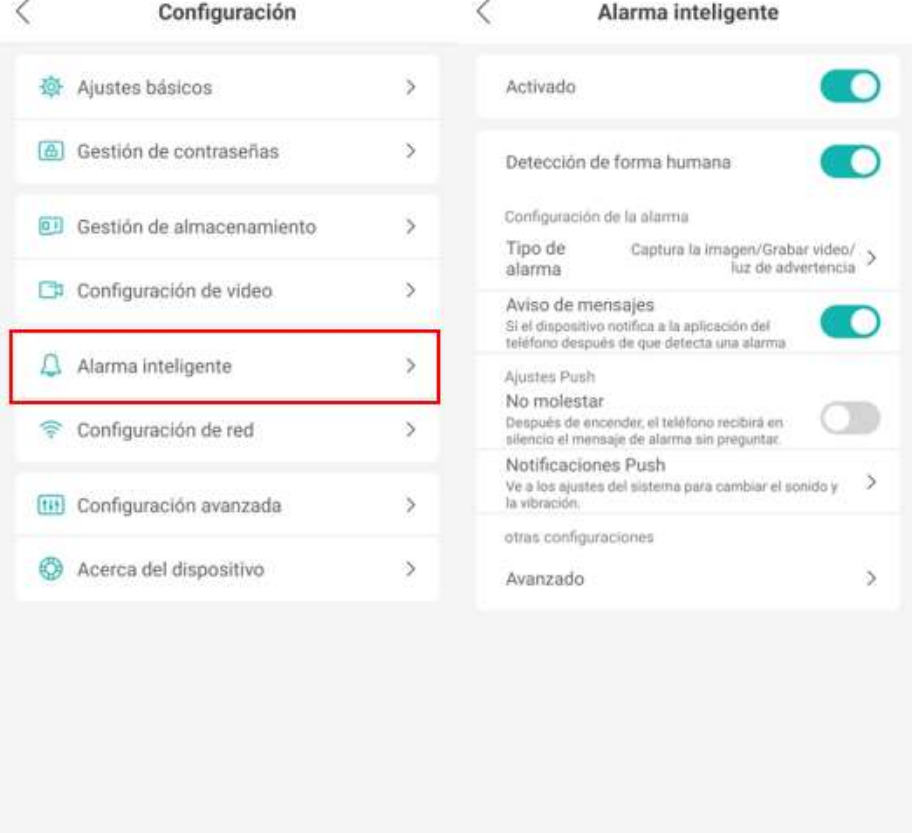

#### Configuración de red

Muestra las configuraciones de la red alámbrica o inalámbrica.

Modo de Router actual. Seleccione el modo de Router.

16 Lista de WIFI. Muestra la red WIFI a la que está conectada. Las redes cercanas se mostrarán y puede seleccionar otra para su configuración, si la configuración no se realiza de forma correcta, la cámara conectará nuevamente a la red conectada previamente.

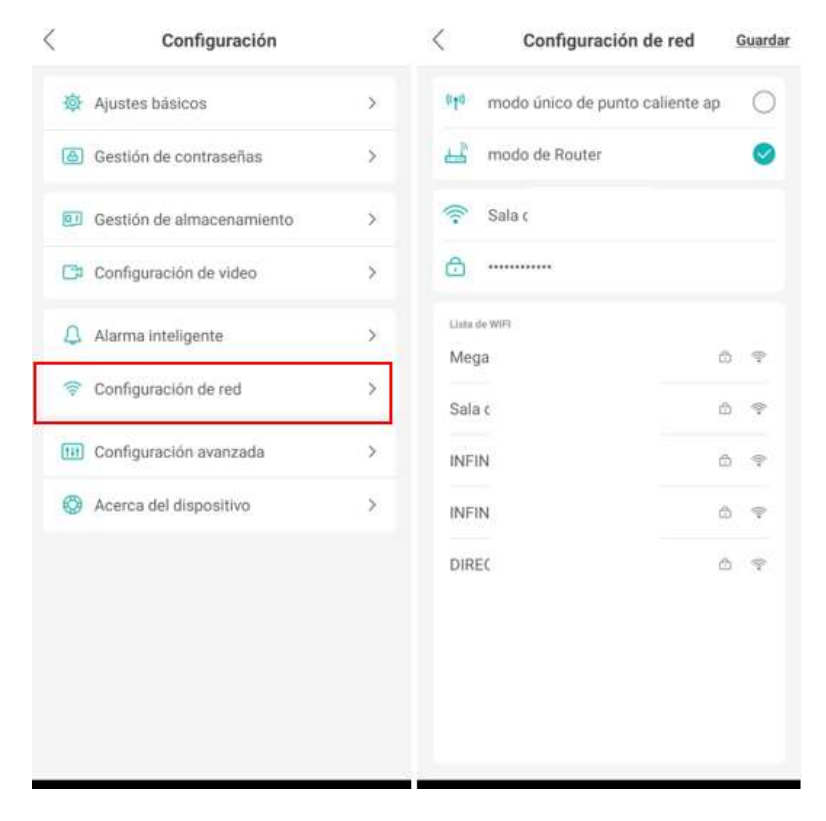

#### Configuración avanzada

Interruptor de seguimiento automático. Activa o desactiva la función de seguimiento de cuerpos.

H265X. Selecciona el método de compresión de vídeo. H265X (Recomendado), H.264, H.264+ o H.265

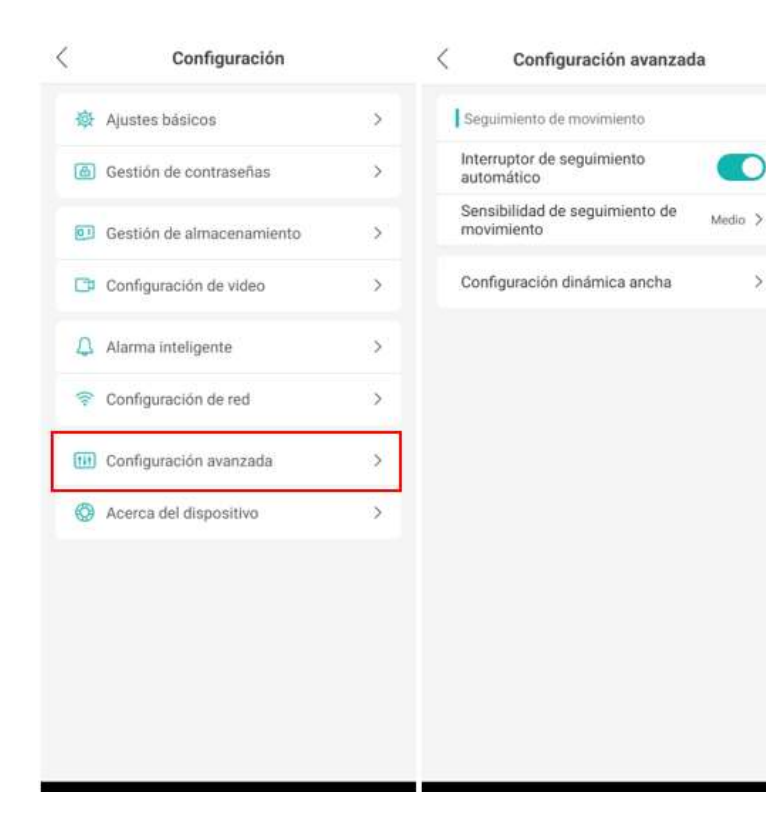

17

◠

 $\overline{\phantom{a}}$ 

#### Acerca del dispositivo

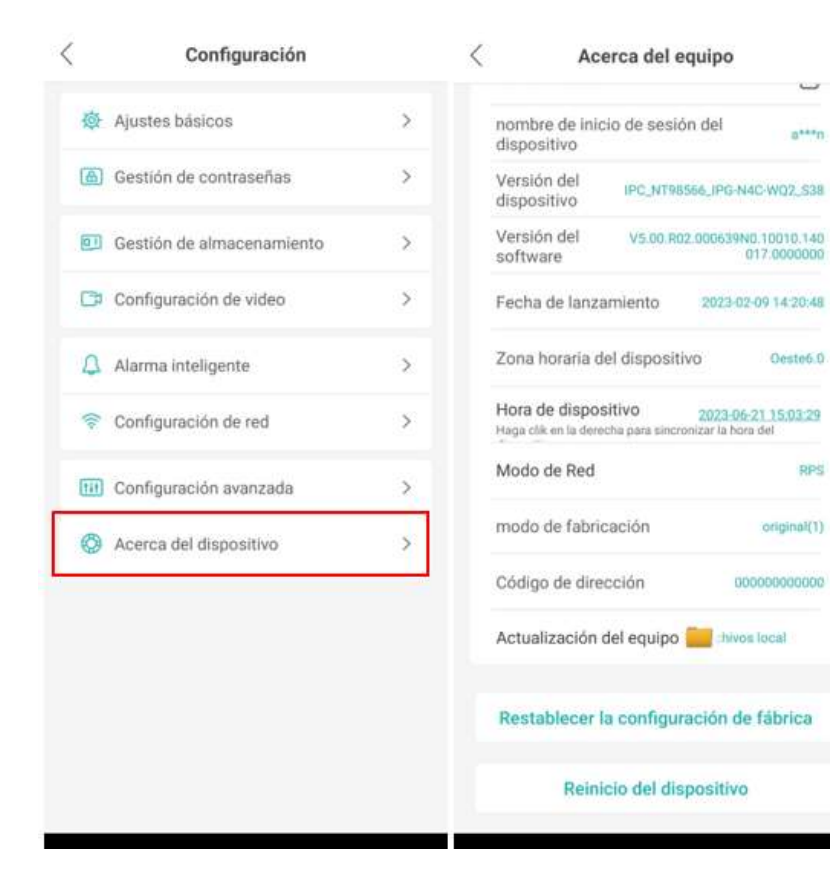

Muestra información general del dispositivo

vil. 2 Número de serie. Muestra el ID de dispositivo para agregar a software CMS o en aplicación móvil.

Versión del dispositivo. Muestra la versión del dispositivo

Versión del software. Muestra la versión del firmware del sistema

Fecha de lanzamiento. Muestra la fecha de fabricación del equipo.

Hora del dispositivo. Muestra la hora y fecha del dispositivo, para sincronizar con la hora de la aplicación presione sobre esta opción dos veces.

Actualización de equipo. Busca actualizaciones de firmware para el dispositivo.

# Parte 5 – Enlace a software Secuvision CMS

 $\frac{1}{\sqrt{100}}$ Con la herramienta CMS para PC, es posible administrar y monitorear la cámara de manera remota. Para descarga del software dar clic aquí o ir a la siguiente ruta: tinyurl.com/y9hfux3h.

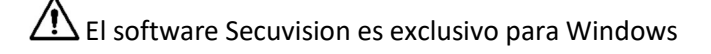

1. Ejecutar e instalar Secuvision\_V3.1.0.7.T.20170111.exe

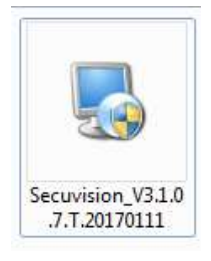

2. Abrir el software Secuvision, seleccionar 'Configuración del sistema' -> 'Device manager'

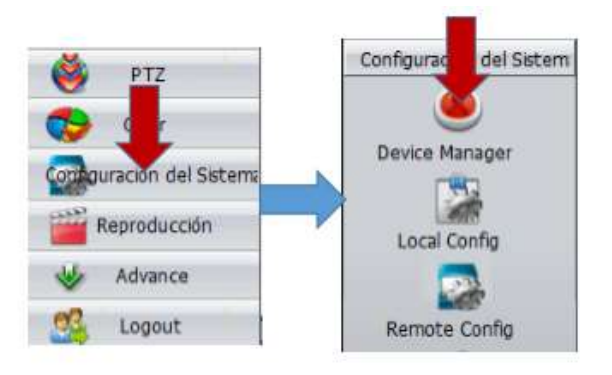

3. Crear un área y en el área creada, seleccionar 'ADD DEVICE' para agregar un dispositivo

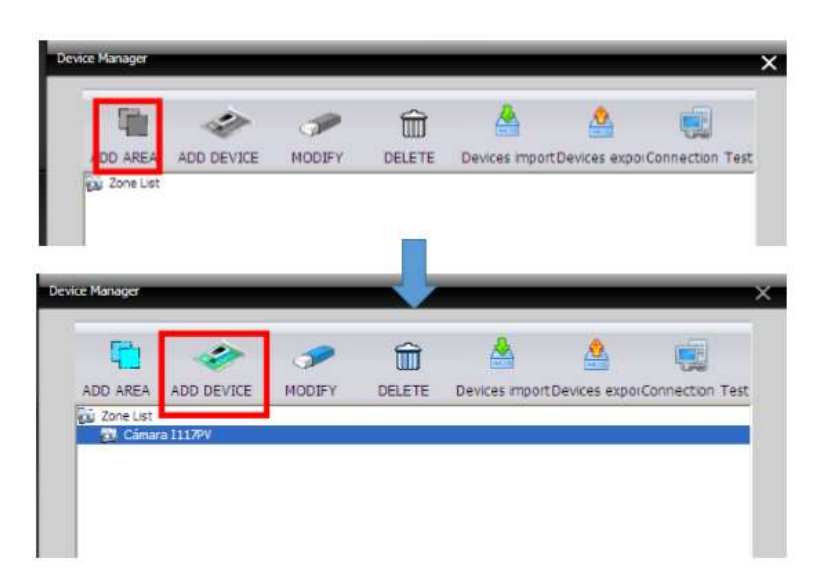

4. Una nueva ventana se abrirá. Será necesario colocar la siguiente información.

- 1. Nombre para el dispositivo
- 2. Seleccionar la casilla 'Cloud'
- 3. Agregar el número de serie (Este número de serie se muestra en la lista de dispositivos)
- 4. Colocar usuario y contraseña del dispositivo

Al colocar esta información dar clic en 'Seguro' para guardar los cambios.

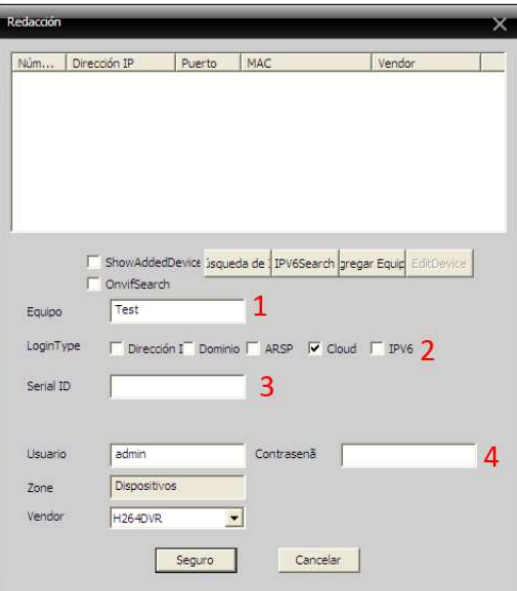

5. Si el dispositivo fue agregado de manera correcta podrá visualizar

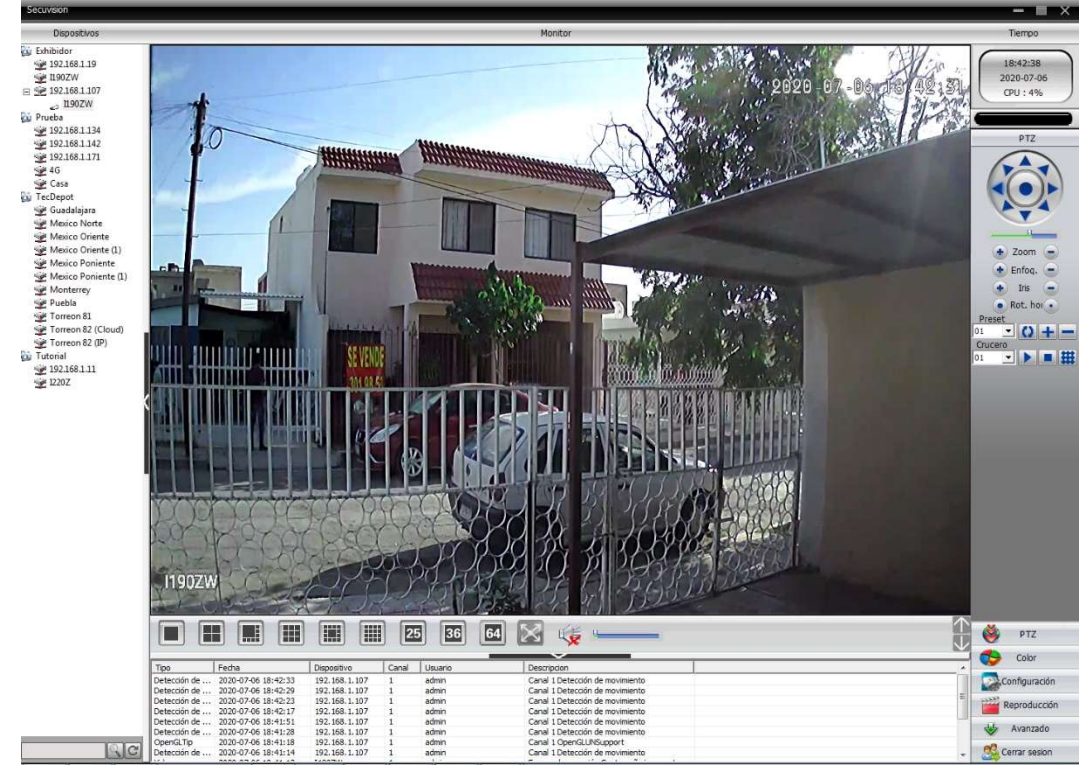

21 La cámara cuenta con la dirección IP por default 192.168.1.10. Para ingresar a la interfaz web de la cámara será necesario utilizar internet explorer con el controlador ActiveX instalado. (No confundir internet explorer con Microsoft Edge)

Es necesario que a la PC con la que desea ingresar cuente con una dirección IP del mismo segmento. Por ejemplo: 192.168.1.30

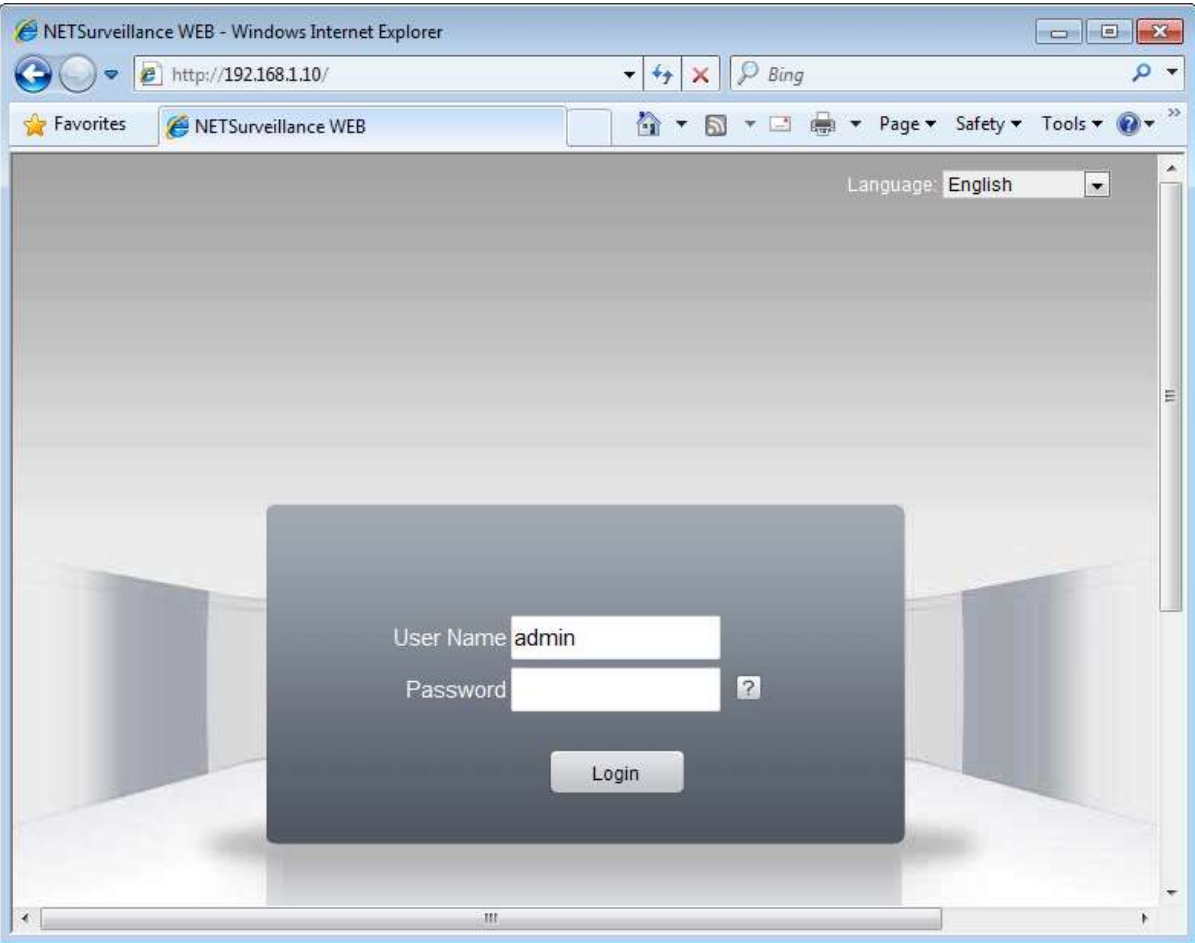

Al ingresar a esta dirección se mostrará la pantalla de inicio en la cual solicitará un nombre de usuario y contraseña. El usuario por defecto es admin y no cuenta con contraseña. Es posible modificar esta cuenta de usuario o agregar nuevas cuentas.

Al ingresar se mostrará la pantalla principal, en esta pantalla se puede monitorear de manera local (LAN) la cámara IP, realizar configuraciones o reestablecer los valores de fábrica.

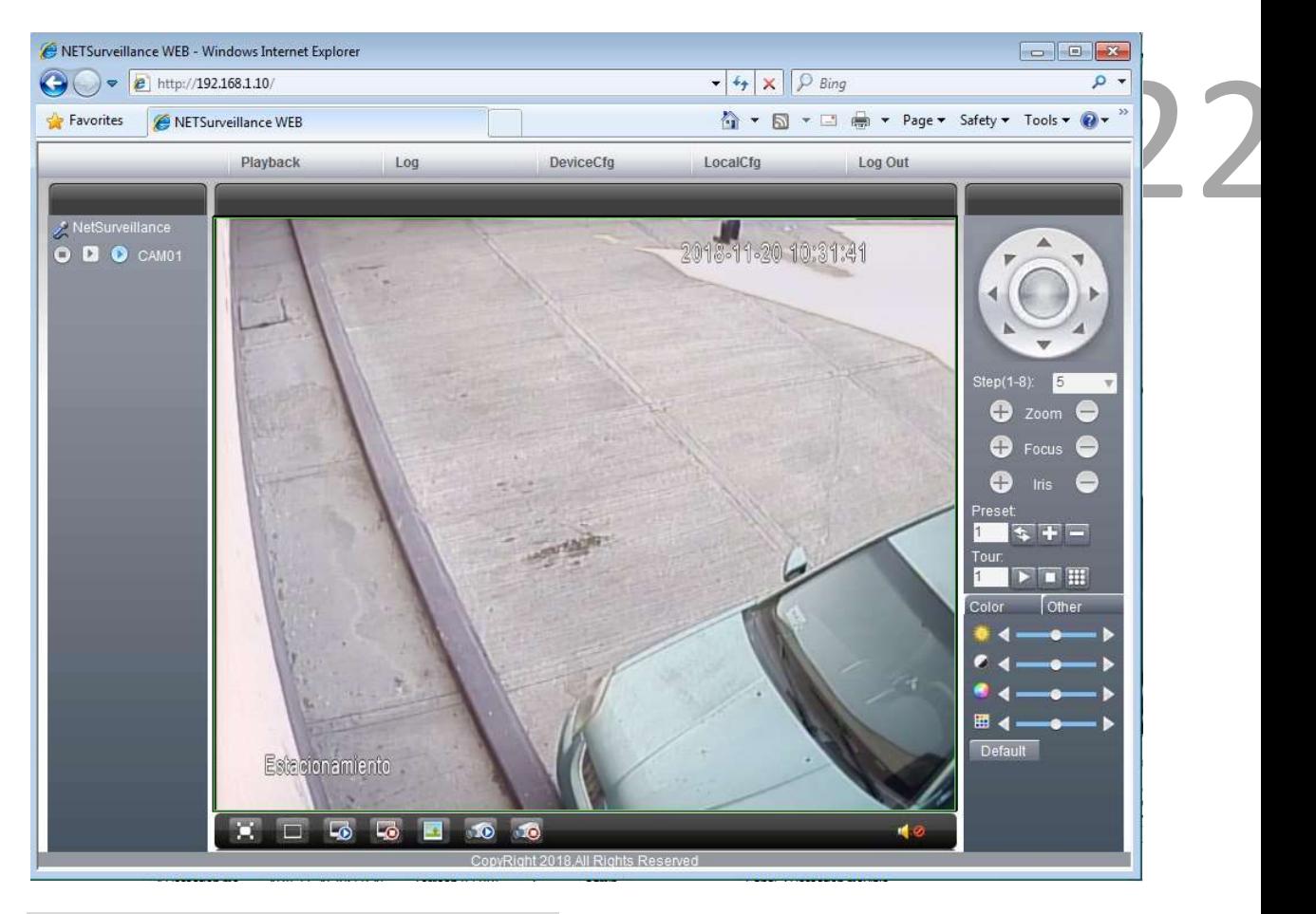

Menú principal

Dar clic en 'DeviceCfg', se mostrará la ventana de menú, se muestran los siguientes submenús, a continuación se explican los parámetros.

# General

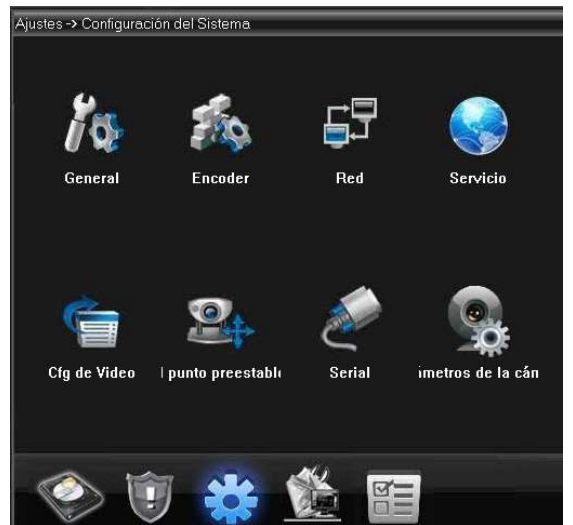

Zona de tiempo. Ajusta la zona horaria

Fecha y hora. Ajusta manualmente la fecha y hora del dispositivo

Separador. Selecciona el separador de la fecha

Formato de horario. Selecciona el formato de horario (24/12 horas)

Idioma. Selecciona el idioma

Disco duro. Selecciona la acción a tomar en cuanto el disco duro se llene. Sobrescribir/detener la grabación.

DVR Nro. Opcionalmente puede asignar un número de identificación la cámara

Modo de vídeo. Selecciona el formato de vídeo NTSC o PAL

Espera. Selecciona un número de minutos para cerrar sesión automáticamente

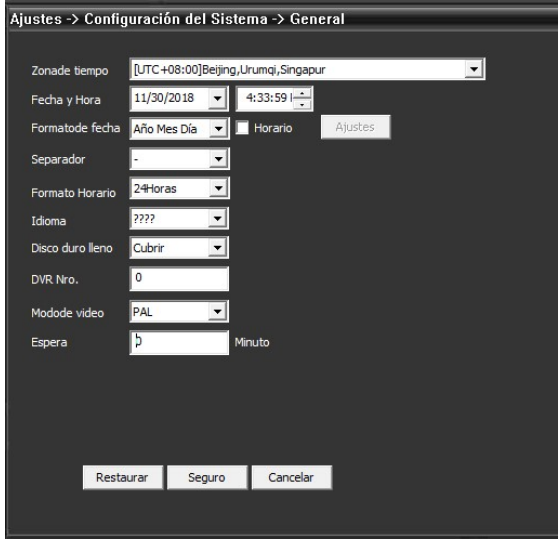

# Codificación

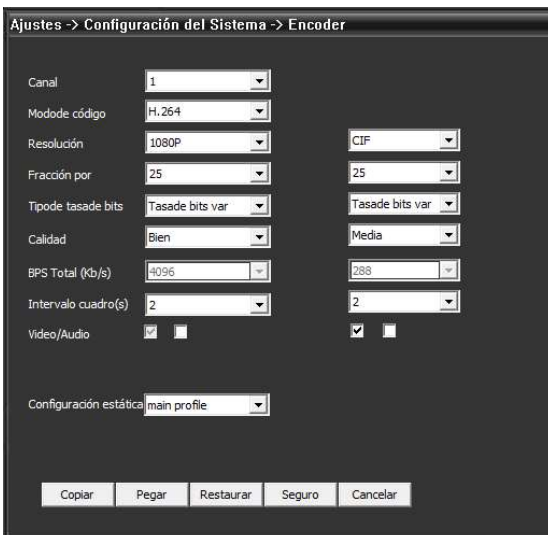

Canal. Selecciona el canal a configurar

Modo de código. Selecciona la compresión de vídeo

Resolución. Selecciona la resolución

Fracción por (FPS). Selecciona el número de FPS. Máx. 25

Tipode la tasa de bits. Predeterminado por el dispositivo

 $23$ Calidad. Selecciona la calidad de imagen. Excelente, muy buena, buena, normal, mala, muy mala, la peor.

Intervalo cuadro. Predeterminado por dispositivo.

Vídeo/Audio. Al habilitar las casillas, el audio y vídeo se habilitarán.

Configuración estática. Selecciona perfiles predefinidos de calidad. Baseline (calidad baja), main profile(calidad normal), high profile(calidad alta).

 $\sqrt{!}$  La columna de la derecha es el segundo stream, la cámara transmite por internet desde esta configuración, si la configuración es de alta calidad, será necesario tener un ancho de banda alto para contar con una conexión estable

#### Red

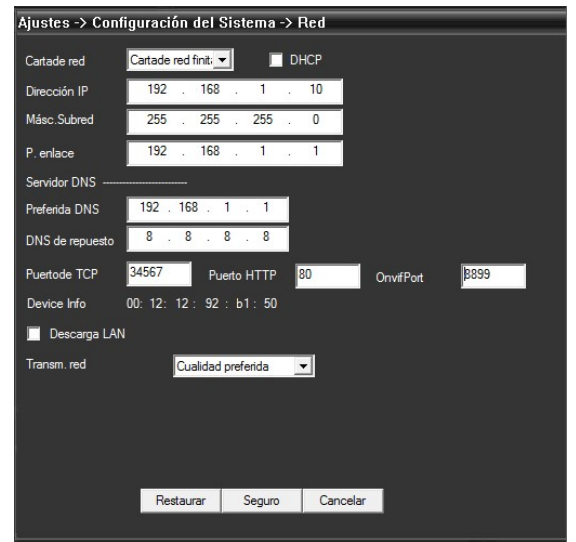

# Carta de red. Predeterminado por el dispositivo

Dirección IP. Asigna la dirección IP de la cámara. Para agregar la cámara a un NVR forzosamente será necesario asignar una dirección IP fija.

DHCP. Activa o desactiva la función DHCP, con esta función, el módem o router realiza la configuración automática de la cámara. Si la cámara se conectará a un NVR no se debe habilitar el DHCP.

Máscara de subred. Asigna la máscara de subred, si el DHCP está activo no es necesario realizar esta configuración.

Puerta de enlace. Asigna la dirección de la puerta de enlace, si el DHCP está activo no es necesario realizar esta configuración

Preferida DNS. Asigna los DNS. Se recomienda no modificar estos valores

DNS de respuesto. Asigna los DNS secundarios. Se recomienda no modificar estos valores.

Puerto TCP. Asigna el puerto TCP de red

Puerto HTTP. Asigna el puerto HTTP de red

ONVIF Port. Asigna el puerto ONVIF (No modificar)

Device info. Muestra la dirección MAC de la cámara

Descarga LAN.

Transmisión de red. Selecciona la calidad de imagen transmitida por internet. Buena, normal, mala.

#### Servicios de red

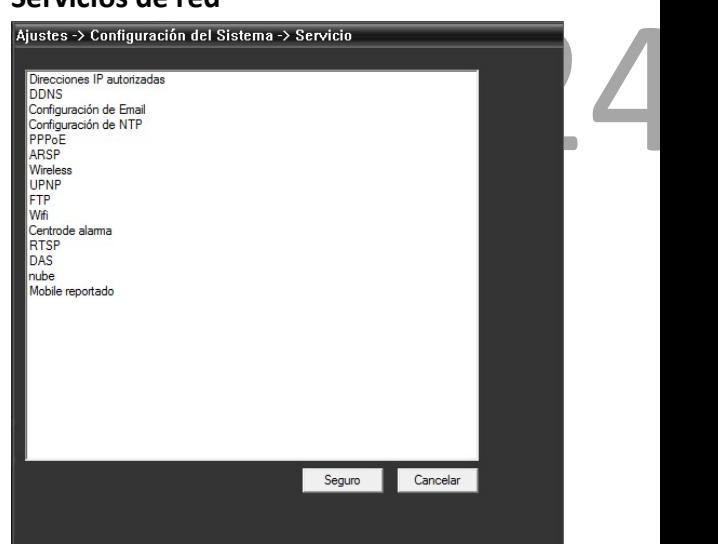

Direcciones IP autorizadas. Agrega un listado negro de direcciones IP para que no puedan acceder a la cámara. Es posible agregar una lista blanca de direcciones IP para que tengan acceso a la cámara. Dar clic en la casilla 'Funcionar' para activar esta función.

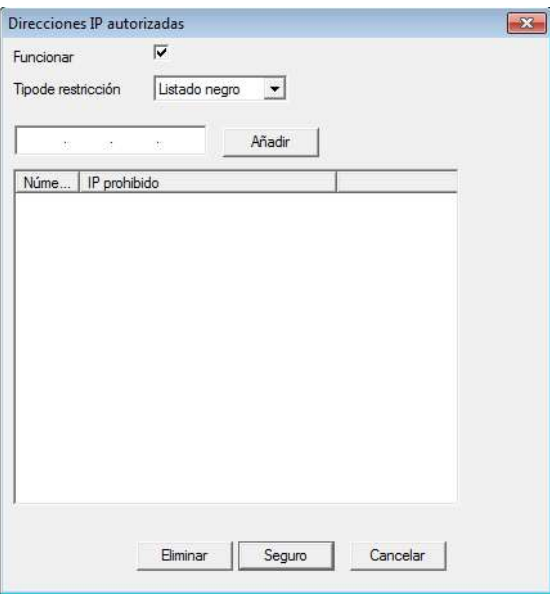

DDNS. Configura la función de DDNS. Compatible con los proveedores:

- CN99
- DynDNS
- Oray
- NO-IP
- MYQ-SEE

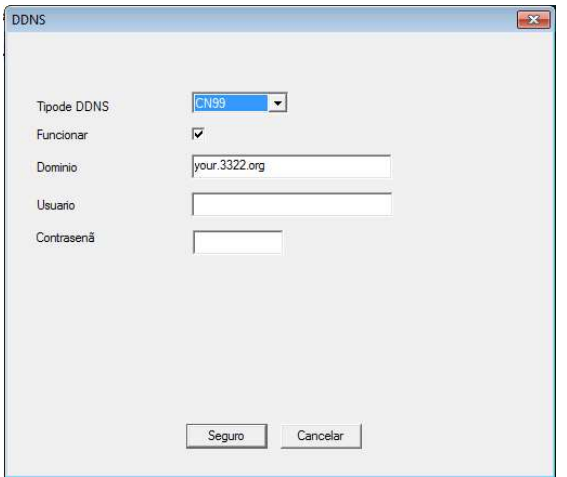

Configuración de email. Configura la cuenta de correo electrónico para envío de alertas.

 $\triangle$  Solo funciona con cuentas Gmail

Colocar la siguiente información:

Servidor SMTP – smtp.gmail.com

Puerto – 465

SSL – Activar

Usuario – Colocar dirección de correo gmail

Contraseña – Colocar contraseña de correo electrónico

Destinatario – Colocar la dirección de correo electrónico a la cual se enviarán las alertas

án las<br>to del Destinatario – Colocar la dirección de correo electrónico a la cual se enviarán las alertas

Titulo – Asigna un título para el asunto del correo electrónico enviado.

Correo de pruebas – Al terminar de configurar realizar prueba de correo

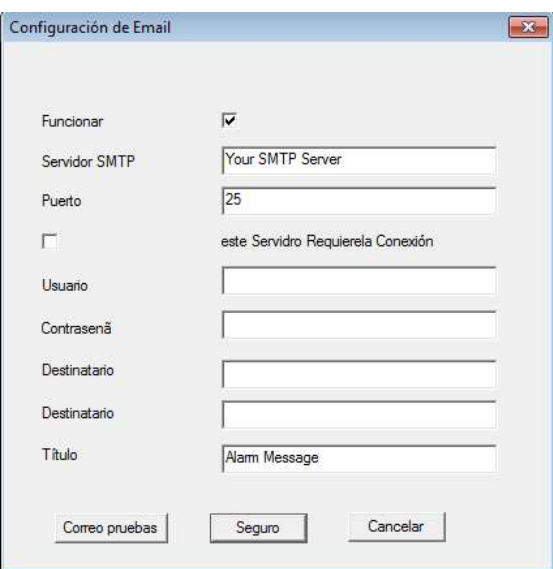

NTP. Configuración del protocolo NTP

Personalizado. Coloca manualmente el servidor NTP con la siguiente información:

- Dirección
- Puerto
- Ciclo de renovación

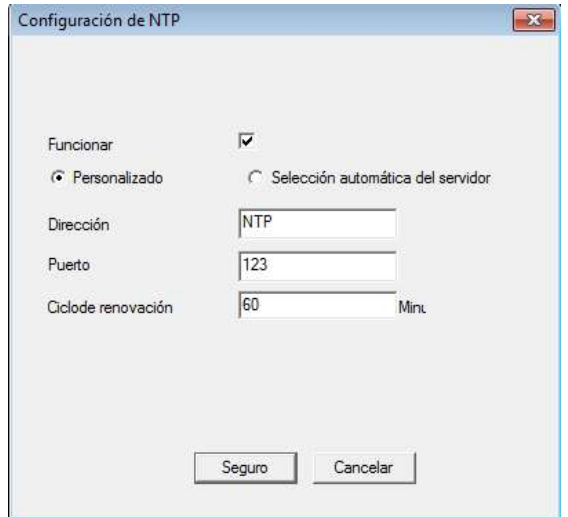

PPPoE. Configura el protocolo PPPoE colocando la siguiente información

- Usuario
- Contraseña
- Dirección IP

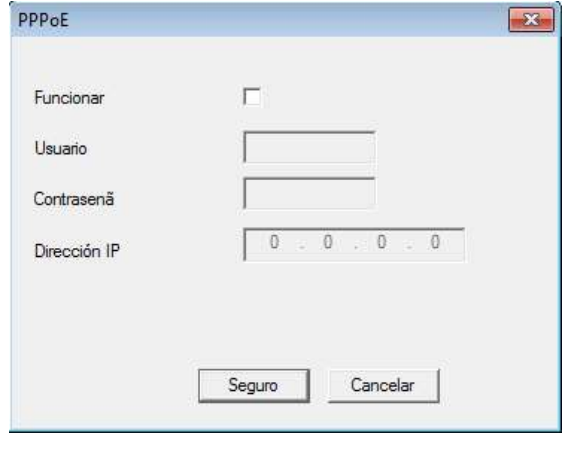

- Ciclo de renovación
- Usuario
- Contraseña

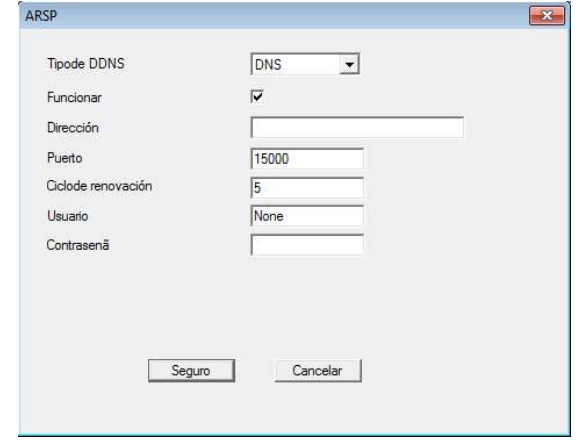

26

UPNP. Configura el protocolo UPNP con la siguiente información

- Puerto HTTP
- Puerto TCP
- Puerto UPNP

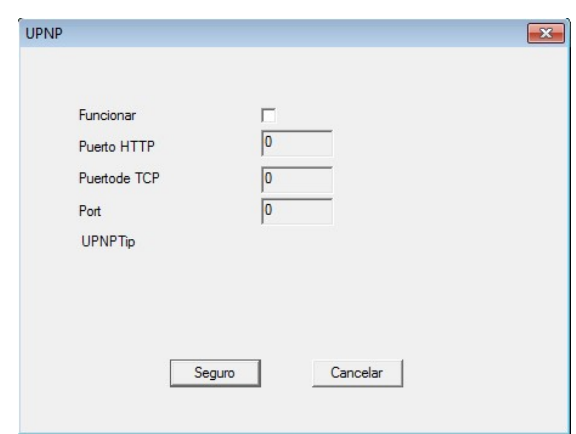

ARSP. Configura el protocolo ARSP con la siguiente información.

- Tipo de DDNS
- Direccion
- Puerto

Configuración FTP. Configura el servidor FTP con la siguiente información

- Servidor
- Puerto
- Usuario
- Contraseña
- Tamaño máximo de archivos
- Directorio FTP

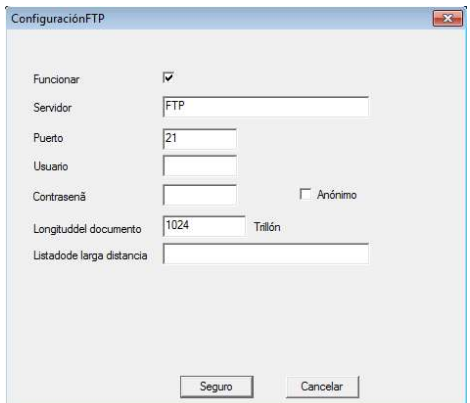

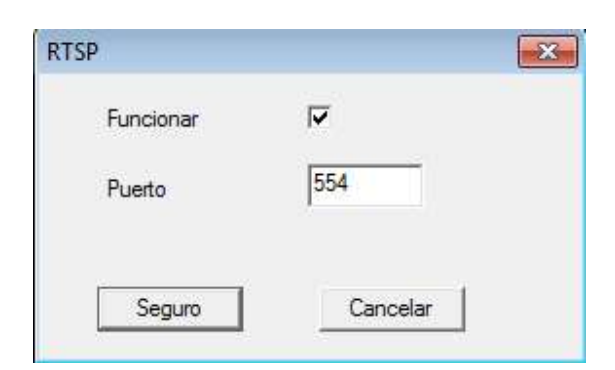

# DAS. Configura el servidor de almacenamiento DAS con la siguiente información

- Número de serie
- Direccion del servidor
- Puerto del servidor
- Usuario
- Contraseña

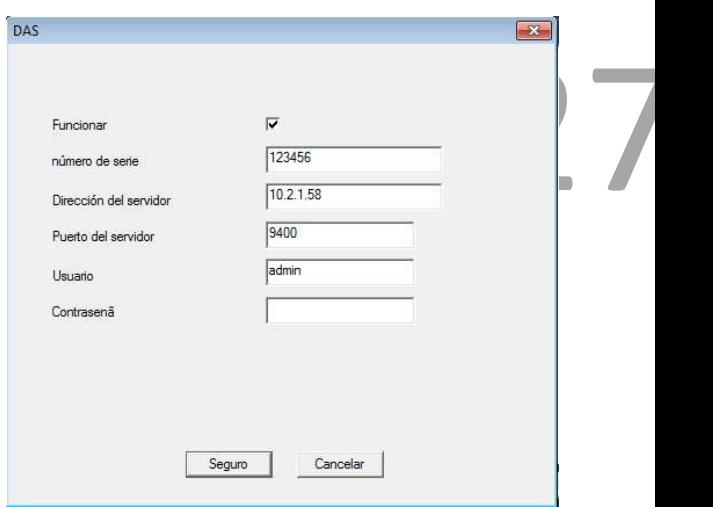

Nube. Activa o desactiva la función de servidor en la nube para el monitoreo remoto

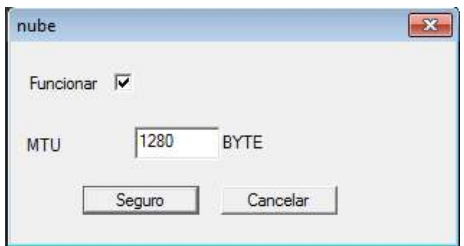

Mobil reportado. Activa o desactiva la función de reporte en aplicación

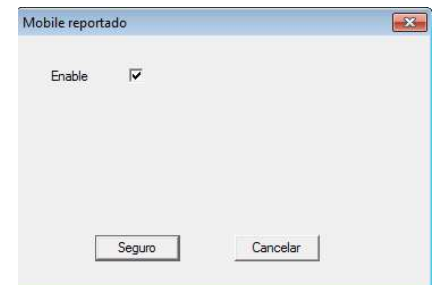

#### **WIFI**

Presionar en la casilla 'Funcionar', dar clic en 'Search(Búsqueda)' para buscar las redes cercanas a la cámara, seleccionar la red y colocar la siguiente información:

- Contraseña
- Dirección IP
- Mascara de subred
- Puerta de enlace

 $\Delta$  Si desconoce esta información y desea que la cámara se configure automáticamente habilitar la casilla DHCP. Si la cámara se agregará a un NVR se recomienda no activar la función DHCP.

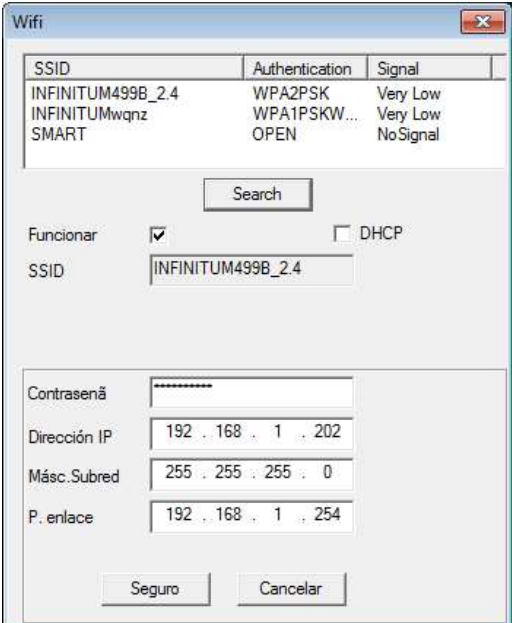

# Cfg de video.

Nombre. Modifica el título de la cámara

Tiempo título. Activa o desactiva la hora a mostrar en pantalla

Estado del vídeo. Deshabilitado para este dispositivo

Anti-jiter. Deshabilitado para este dispositivo

Título de canal. Activa o desactiva el nombre del título en la pantalla

Estado de alarma. Activa o desactiva el estado de la alarma en pantalla

 $\sum_{\text{two}}^{\text{true}}$ Transparencia. Ajusta la transparencia de la marca de agua en pantalla

Canal. Predeterminado por el dispositivo

Cubrimiento de zona. Con esta función es posible colocar una marca de color negro si desea ocultar algo en imagen, por ejemplo una matrícula de un vehículo, el número exterior de un domicilio, etc. Para activarlo seleccione el canal 1 (predeterminado) y presionar sobre 'Ajustes' para colocar la marca en pantalla.

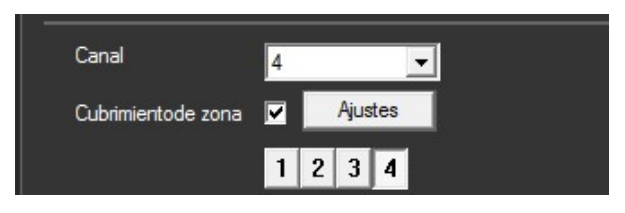

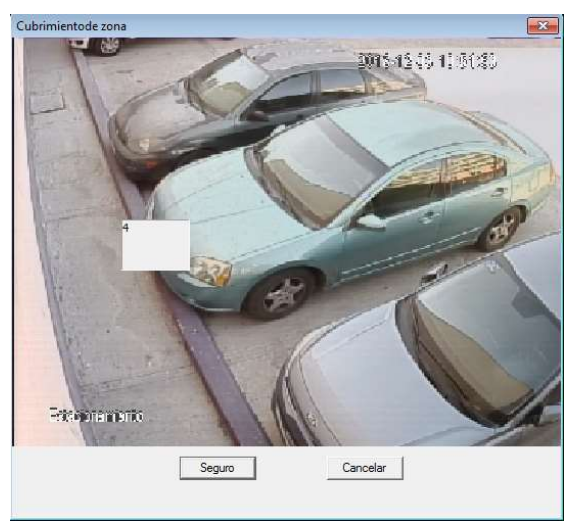

Ajuste de cubrimiento de zona

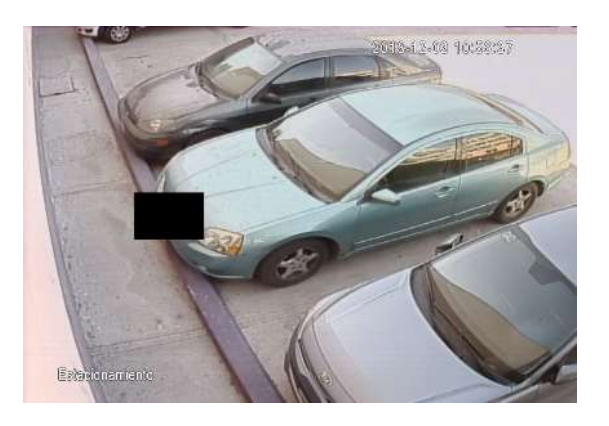

### Parámetros de la cámara.

Configuraciones de imagen, ajuste de brillo y nitidez, modificación de visión nocturna, girar imagen, activar o desactivar WDR

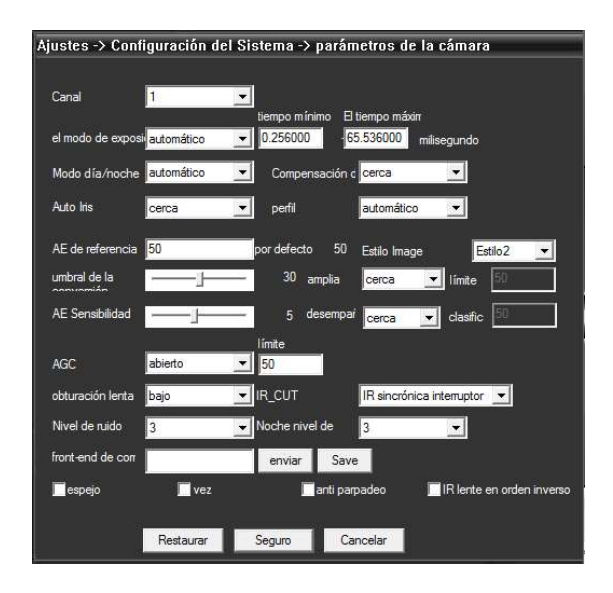

Canal. Predeterminado por dispositivo

Modo de exposición. Activa o desactiva el modo de exposición automático. Si se encuentra en modo manual, se puede ajustar un tiempo mínimo y un tiempo máximo.

Modo de día/noche. Selecciona el modo de visión nocturna. Siempre de día, siempre de noche o automático.

Compensación. Ajusta la compensación de imagen, cerca o abierto.

Autoiris. Ajusta el autoiris, cerca o abierto

Perfil. Selecciona un perfil pre configurado según las condiciones de la cámara, automático, interior o exterior.

AE de referencia. Ajusta el valor de 0 a 100.

 $\frac{102y}{2}$ Estilo de imagen. Selecciona 2 perfiles pre configurados de imagen. Estilo 1. Estilo 2 y estilo 3.

Umbral. Ajusta el umbral de la configuración de 'Estilo de imagen'

Sensibilidad AE. Ajusta la sensibilidad AE. Valor de 0 a 30.

ACG. Configura la función AGC, cerca o abierto. También se coloca un valor del 1 al 50 cómo umbral.

Obturación. Ajusta la velocidad de obturación del lente. Baja, media, rápida.

IR\_CUT. Ajusta la configuración del cambio de visión. Sincronizado con la foto celda o automático (Hasta que el lente cambie a visión nocturna).

Nivel de ruido. Ajusta el nivel de ruido en un rango del 1 al 5

#### Grabación

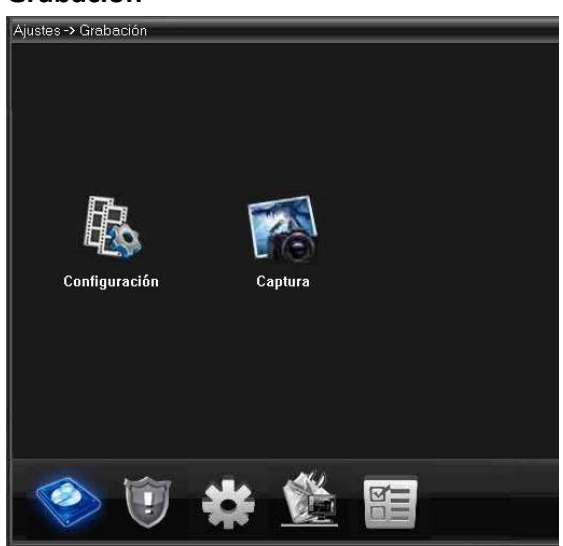

# Record.

Canal. Predeterminado por dispositivo

Longitud. Deshabilitado para este dispositivo.

Pre grab. Deshabilitado para este dispositivo.

Modo. Deshabilitado para este dispositivo.

Semana. Deshabilitado para este dispositivo.

Periodos. Deshabilitado para este dispositivo.

# Captura. Deshabilitado para este modelo

Alarma

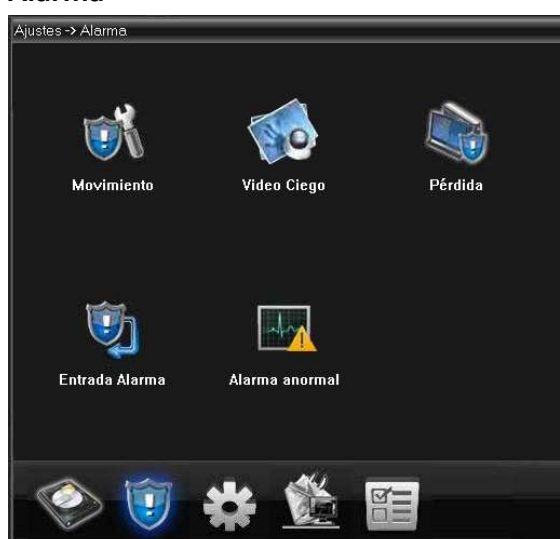

Detección de movimiento.

Canal. Predeterminado por dispositivo

Activar. Activa o desactiva la función de detección de movimiento

Sensibilidad. Ajusta la sensibilidad de la detección de movimiento

Área. Ajusta un área en la cual estará habilitada la detección de movimiento. Para editar esta configuración dar clic sobre 'Ajustar'

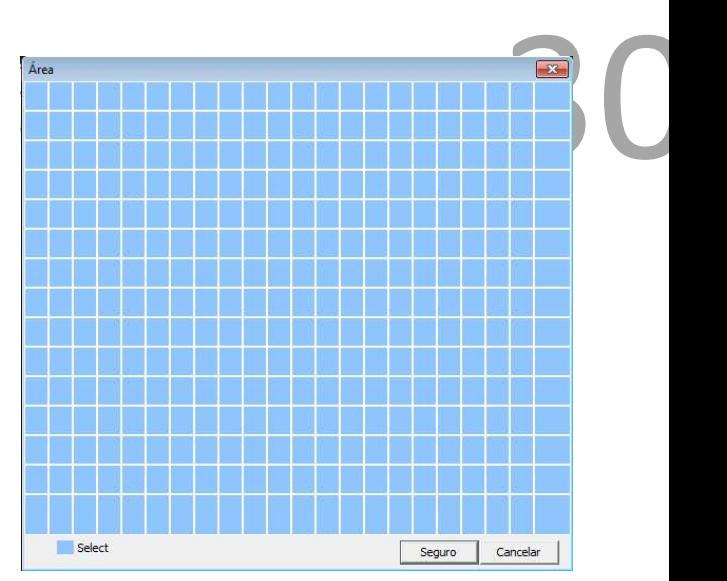

Ventana de ajuste de área de detección

# Periodo. Establece un periodo de activación de la detección de movimiento.

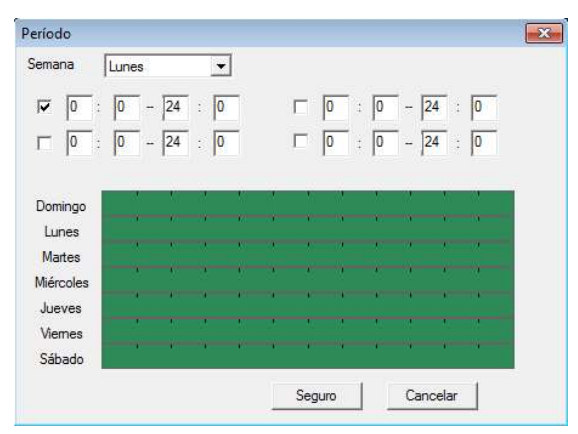

Ajuste de periodo de detección de movimiento

Intervalo. Ajusta el número de segundos entre cada nuevo evento.

Link PTZ. Deshabilitado para este dispositivo.

Enviar EMAIL. Al activar esta casilla, se enviará un correo electrónico a la dirección configurada indicando la alerta.

Zumbar. Deshabilitado para este dispositivo.

Mobile reportado. Al activar esta casilla se enviará una alerta a la aplicación móvil (si se tiene configurada).

FTP. Al activar esta casilla, la cámara enviará un archivo de imagen FTP configurado.

Escribir en el registro. Al activar esta casilla, se guardará una alerta en el registro de la cámara que posteriormente se puede revisar.

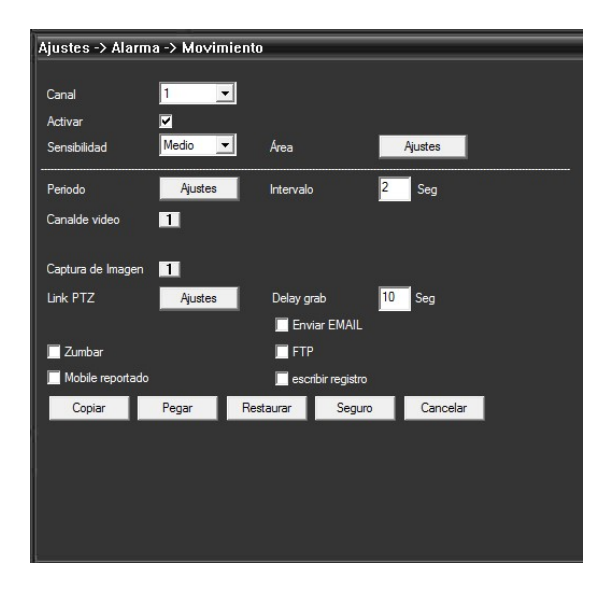

#### Video ciego

Esta función de la cámara permite enviar alertas por email en caso de que se tape completamente la visión de la cámara

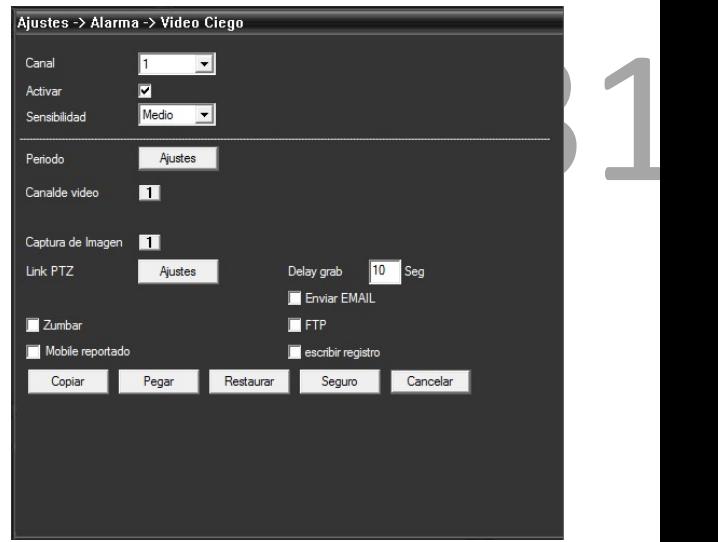

Canal. Predeterminado por dispositivo

Activar. Activa/desactiva la función de vídeo ciego

Sensibilidad. Ajusta la sensibilidad de la función de video ciego.

Periodo. Establece un periodo de activación de la función de video ciego.

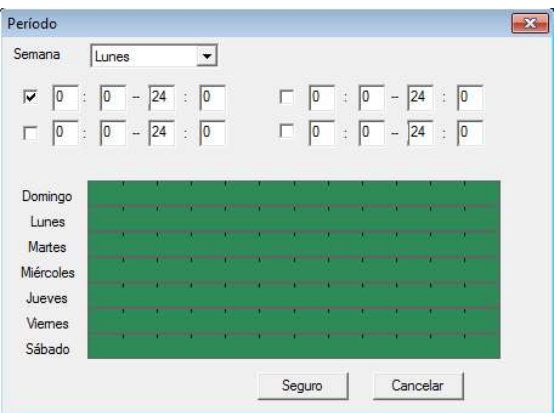

Ajuste de periodo de función de vídeo ciego

Link PTZ. Deshabilitado para este dispositivo.

Enviar EMAIL. Al activar esta casilla, se enviará un correo electrónico a la dirección configurada indicando la alerta. Zumbar. Deshabilitado para este dispositivo.

Mobile reportado. Al activar esta casilla se enviará una alerta a la aplicación móvil (si se tiene configurada).

FTP. Al activar esta casilla, la cámara enviará un archivo de texto al servidor FTP configurado.

Escribir en el registro. Al activar esta casilla, se guardará una alerta en el registro de la cámara que posteriormente se puede revisar.

Perdida de vídeo Deshabilitado para este modelo

Entrada alarma. Deshabilitado para este modelo

Alarma anormal. Deshabilitado para este modelo

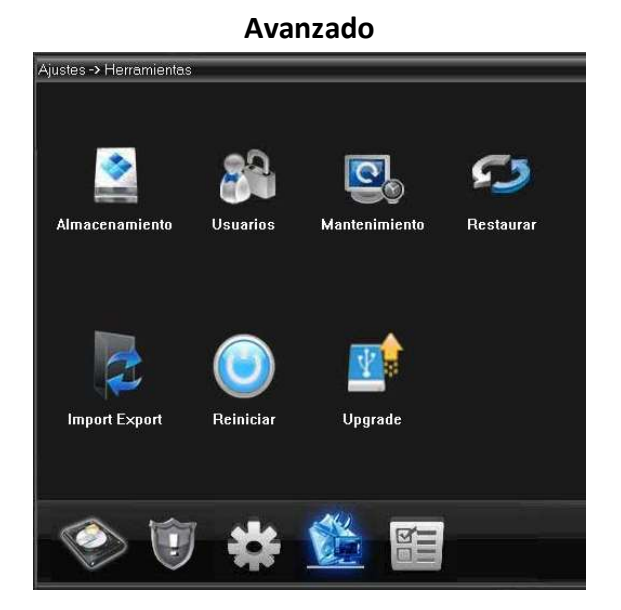

Almacenamiento. Deshabilitado para este modelo

# Usuarios Crear, eliminar o modificar cuentas de

 $32$ usuarios para inicio de sesión. Es posible crear usuarios con todos los privilegios, con algunos privilegios o cuentas de usuario con privilegios básicos.

Modif usua. Modifica un usuario existente.

Modif. Grupo. Modifica un grupo de usuarios existente

Modif PWD. Modifica la contraseña de usuario.

Añadir el usuario. Crea un nuevo usuario

Añadir el grupo. Crea un nuevo grupo de usuarios

Cancelar usua. Elimina el usuario seleccionado

Cancelar grupo. Elimina el grupo de usuarios

Restaurar. Restaura todas las configuraciones de usuarios a valores de fábrica.

Safe Question. Agrega dos preguntas de seguridad en caso de que se olvide la contraseña del administrador.

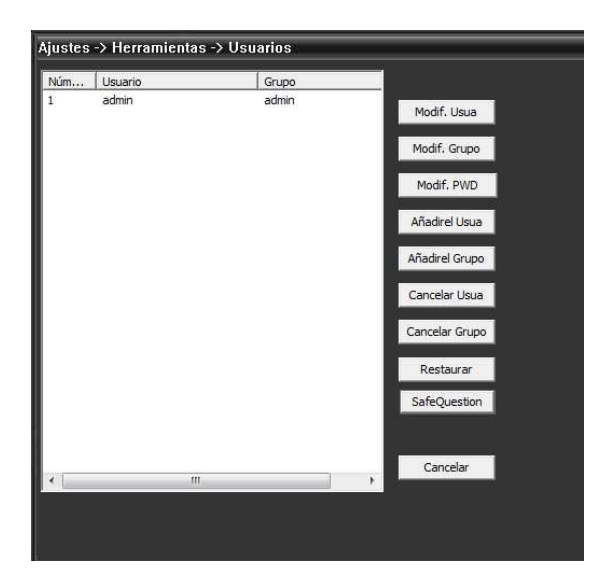

#### Mantenimiento

Auto reiniciar el sistema. Programa un reinicio automático del DVR en un día y horario especifico, se recomienda realizar este reinicio de manera periódica.

Autocancelar. Deshabilitado para este dispositivo.

Online upgrade. Activa o desactiva la actualización automática del equipo. (En caso de actualizaciones disponibles por internet)

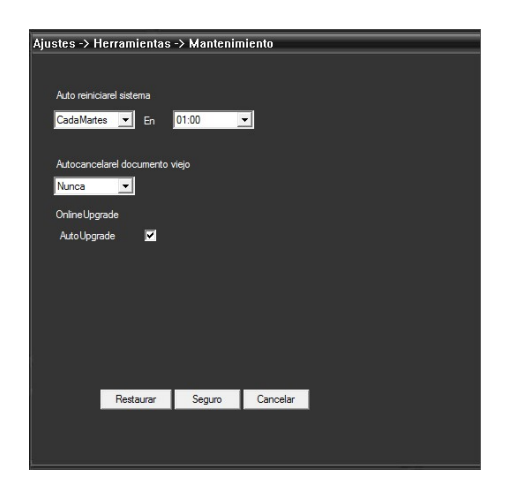

#### Restaurar

Restaura a valores de fábrica todas a algunas de estas configuraciones

- General
- Configuración
- Red
- Cfg de video
- Serial
- Encoder
- Cfg de alarma
- Servicio
- Usuarios
- Parámetros de la cámara

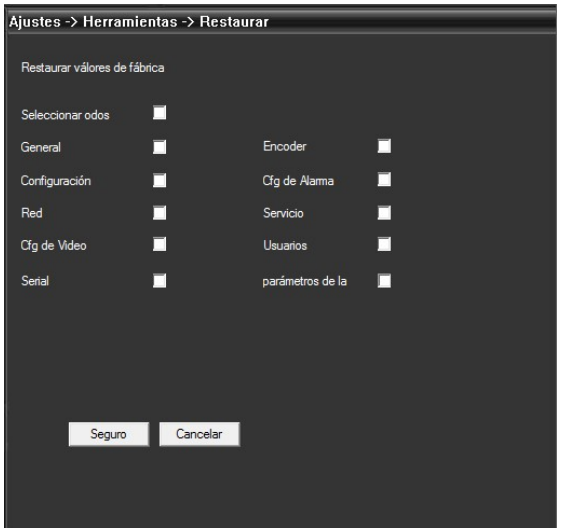

#### Importar/exportar.

Con esta función es posible exportar o importar la configuración de una cámara de un mismo modelo

Import config. Importa la configuración

Export config. Exporta la configuración

# 33

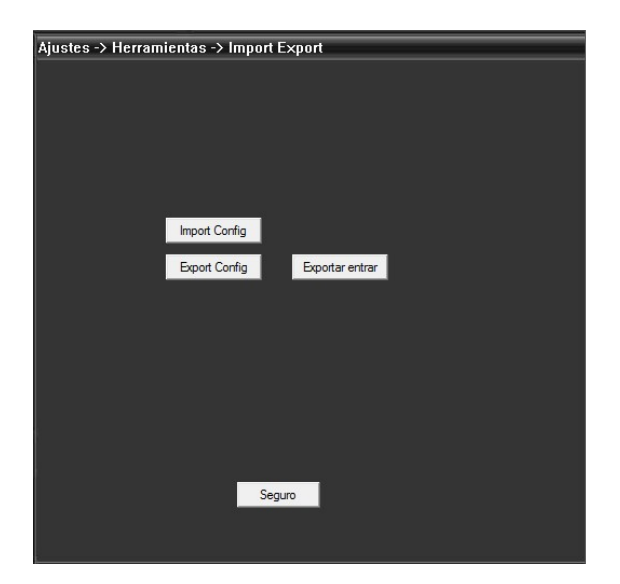

Reinicio. Con esta función la cámara se puede reiniciar de manera remota

#### Upgrade

Actualización de firmware en línea o de manera manual. Se recomienda ser orientado por el área de soporte técnico al realizar esta operación

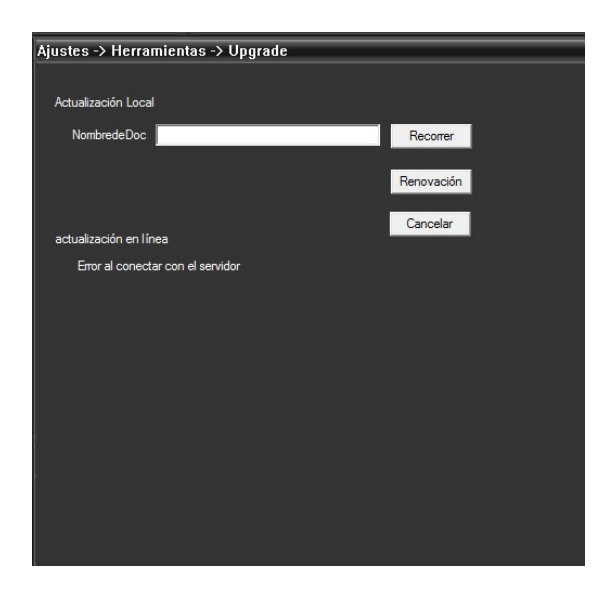

INFO

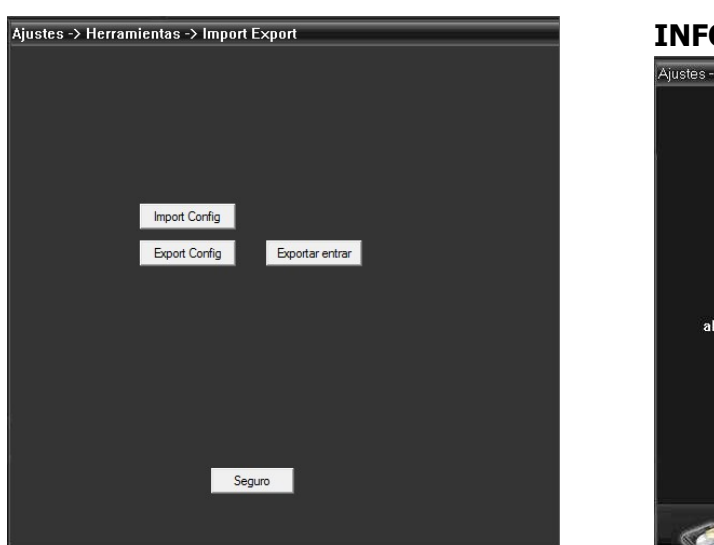

Almacenamiento info. Deshabilitado para este dispositivo

Bitácora. Información de eventos del sistema, en este se pueden realizar búsquedas por fecha y horario de alarmas, reinicios, apagados no programados, etc

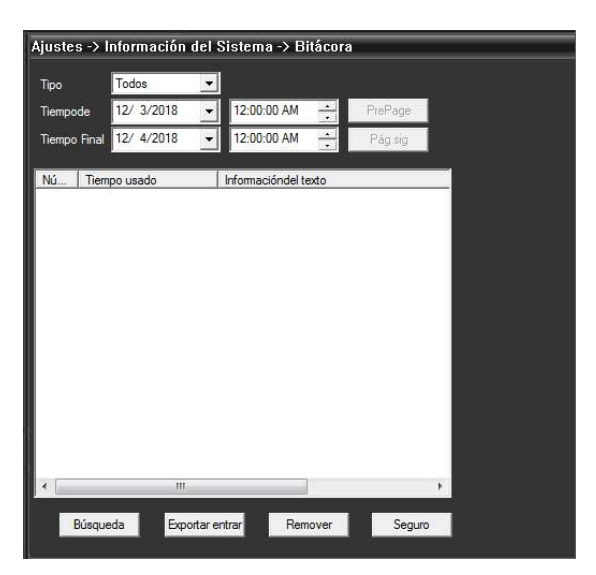

#### Version

Información general del dispositivo

Canal de video. Número de canales

Canal de extensión. Deshabilitado para este dispositivo

Set alarma. Deshabilitado para este dispositivo

Versión del sistema. Versión del firmware instalado.

Fecha de publicación. Fecha de fabricación de la cámara.

Estado corriente. Información de transmisión de datos

Serial ID. Número de serie lógico o ID de cámara. Con este número de serie puede agregar la cámara a un celular móvil o software Secuvision

Nat estado. Estatus de la conexión al servidor de nube

Nat código. Información del servidor de la nube

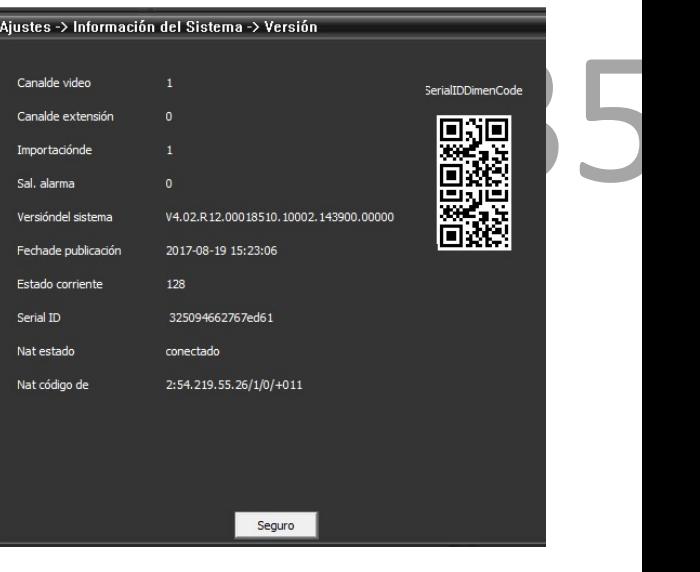

36 Para enlazar la cámara a un NVR la cámara debe estar enlazada a la red por medio de una dirección IP fija.

1. Ir a Sistema -> Digital -> Canales digitales

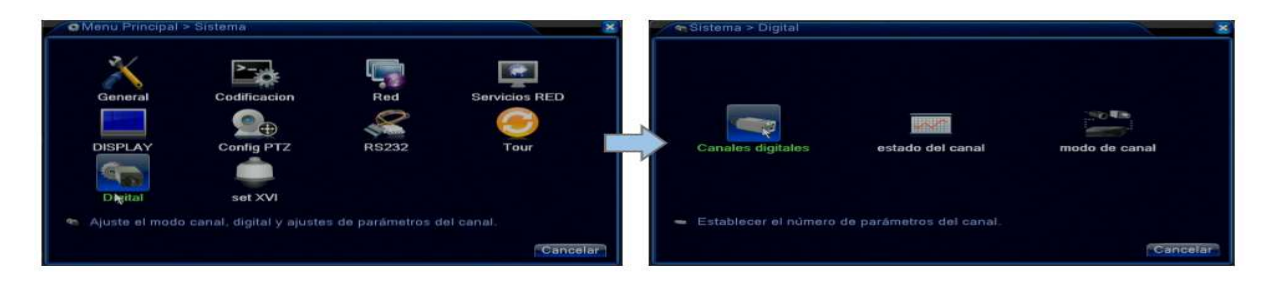

2. En la ventana que se muestre dar clic en 'Agregar', se mostrará una nueva ventana en la cual aparecerán las cámaras en red, en caso de que no aparezcan, dar clic sobre 'Búsqueda'. Dar doble clic sobre la cámara y colocar el usuario y contraseña de la cámara. Si estos valores no fueron cambiados dejar estos campos como se muestra en la imagen

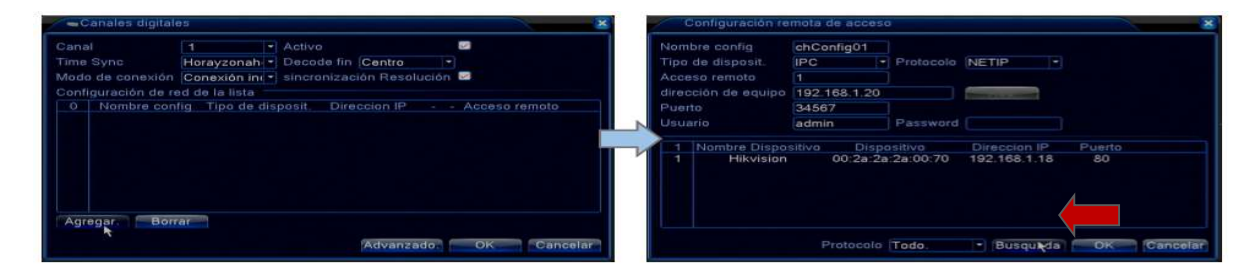

3. Si la cámara se agrega de manera exitosa, se mostrará en el canal asignado

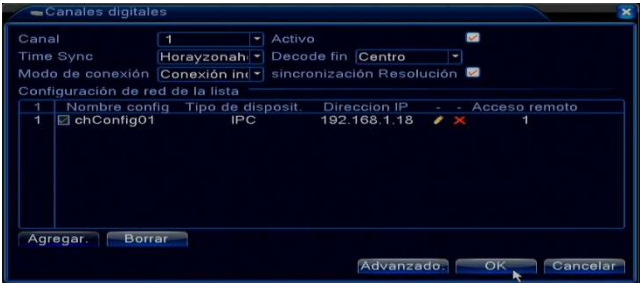

La operación de este equipo está sujeta a las siguientes dos condiciones: (1) es posible que este equipo o dispositivo no cause interferencia perjudicial y (2) este equipo o dispositivo debe aceptar cualquier interferencia, incluyendo la que pueda causar su operación no deseada.